iSeries

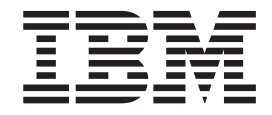

# iSeries Navigator for Wireless

iSeries

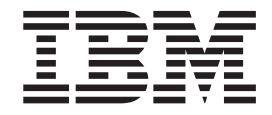

# iSeries Navigator for Wireless

**© Copyright IBM Corp. 2000.**

# **Inhoudsopgave**

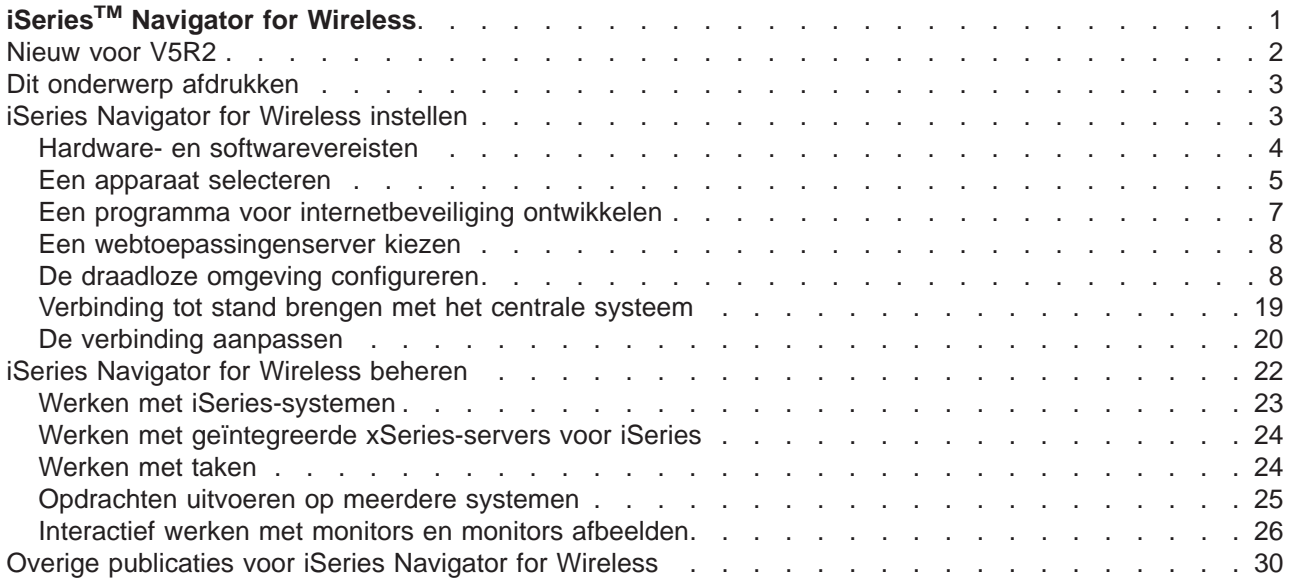

# <span id="page-6-0"></span>**iSeriesTM Navigator for Wireless**

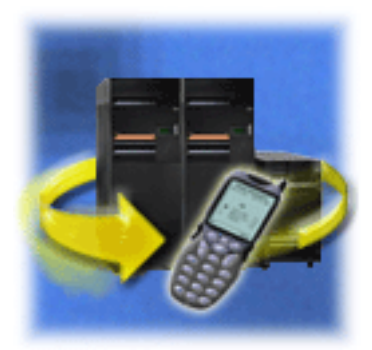

Het beheren van meerdere systemen is een van de meer uitdagende aspecten van de bedrijfsvoering voor een groeiend bedrijf. IBM introduceert Centraal beheer om beheerders te helpen hun systemen te beheren. Gebruikers profiteren van het gebruiksgemak, de flexibiliteit en de kracht van Centraal beheer. Of het nu gaat om het beheer van fixes, het uitvoeren van opdrachten op meerdere systemen of het afbeelden van real-time grafieken van systeemprestaties, Centraal beheer helpt beheerders hun taken efficiënter uit te voeren.

Met iSeries Navigator for Wireless krijgen beheerders nog eenvoudiger toegang tot Centraal beheer en kunnen ze interactiever werken. Beheerders kunnen systeemprestaties, statusgegevens, taken en berichten op afstand bewaken met behulp van een telefoon met internetfunctie, een palmtop (PDA) met draadloos modem of met een traditionele webbrowser op een werkstation.

Nadat u iSeries Navigator for Wireless hebt geconfigureerd voor gebruik op een webserver op uw centrale systeem, kunt u het URL-adres eenvoudig invoeren in de telefoon met internetfunctie, PDA of browser om de volgende functies uit te voeren:

- Systeemstatus controleren.
- Eigenschappen van het systeem bekijken.
- Gedetailleerde overzichten van de volgende taken bekijken:
	- Opdrachten
	- Pakketten en Producten
	- Inventaris
	- Fixes
	- Verzamelfunctie
	- Gebruikers en groepen
	- Systeemwaarden
- v Geïntegreerde xSeries-servers voor iSeries beheren. Opdrachten gelijktijdig uitvoeren op alle geïntegreerde xSeries-servers of op een enkele geïntegreerde xSeries-server, de geïntegreerde xSeriesservers starten of afsluiten.
- OS/400-opdrachten uitvoeren op meerdere systemen.
- Interactief werken met monitors en monitors afbeelden.
	- **Systeemmonitors**: meetgegevens en actuele waarden afbeelden die worden bewaakt, samen met de bovenste 20 items (taken, schijfstations, enzovoort) waaruit het meetgegeven is samengesteld. Werken met taken die in de monitor worden afgebeeld (taken afbeelden, vasthouden, vrijgeven en beëindigen).
	- **Taak- en berichtmonitors**: alle taken en berichten afbeelden op alle systemen die aan de monitorcriteria voldoen. Meetgegevens en actuele waarden bekijken die worden bewaakt. Werken met taken en berichten die in de monitor worden afgebeeld (gegevens afbeelden, vasthouden, vrijgeven en beëindigen).
	- **Bestandsmonitors**: de gedetailleerde status van bestanden bekijken, met inbegrip van systeempad, grootte, wijzigingsdatum en de tekst die het bestand heeft getriggerd.
	- **B2B-activiteitsmonitors**: B2B-transactiegegevens (business-to-business) en meetgegevens en actuele waarden bekijken die worden bewaakt.

<span id="page-7-0"></span>v Beperk de mogelijkheden van gebruikers door 'alleen-lezen' ondersteuning in te schakelen of door de toegangsniveaus voor gebruikers in te stellen met Toepassingenbeheer. Bied gebruikers de mogelijkheid om statusinformatie af te beelden zonder de mogelijkheid actie te ondernemen.

Deze informatie is bedoeld als hulpmiddel bij het gebruik van iSeries Navigator for Wireless. Hier vindt u tips over de benodigde apparatuur, de installatie en configuratie van de vereiste onderdelen en een overzicht van de functies.

#### **[Nieuw voor V5R2](rzam5whatsnew.htm)**

U kunt nu werken met Centraal beheer-taken, bestandsmonitors en B2B-activiteitsmonitiors. Bovendien kunt u het scherm aanpassen.

#### **[Dit onderwerp afdrukken](rzam5print.htm)**

Een PDF-bestand over dit onderwerp downloaden en afdrukken.

#### **[iSeries Navigator for Wireless instellen](rzam5setup.htm)**

Hier wordt de software en hardware besproken die vereist is om iSeries Navigator for Wireless te gebruiken. Deze informatie helpt u ook te bepalen welk type toepassingen u eventueel moet installeren en/of configureren.

#### **[iSeries Navigator for Wireless beheren](rzam5manage.htm)**

Ontdek hoe u iSeries-systemen kunt beheren vanaf een draadloos apparaat. Gebruik iSeries Navigator for Wireless om interactief te werken met monitors in zowel Centraal beheer als op geïntegreerde xSeries-servers. U kunt opdrachten uitvoeren, met taken en systemen werken en gebruikerstoegang besturen.

#### **[Overige publicaties](rzam5related.htm)**

De overige IBM<sup>(R)</sup>-publicaties bevatten technische informatie en tips.

## **Nieuw voor V5R2**

MC Pervasive, dat oorspronkelijk werd geïntroduceerd als Management Central Pervasive in V5R4, heet nu iSeries Navigator for Wireless in V5R2.

In V5R2 is de monitorondersteuning van iSeries Navigator for Wireless uitgebreid. De mogelijkheid om te werken met bestandsmonitors en B2B-activiteitsmonitors is toegevoegd aan de bestaande mogelijkheden om te werken met systeemmonitors, taakmonitors en berichtmonitors.

Ook het afbeelden van gedetailleerde overzichtgegevens voor [taken](rzam5workwithtasks.html) die u uitvoert in Centraal beheer is nieuw. U kunt gedetailleerde overzichten voor de volgende taken bekijken:

- Opdrachten
- Pakketten en Producten
- Inventaris
- Fixes
- Verzamelfunctie
- Gebruikers en groepen
- Systeemwaarden

U kunt nu [de verbinding aanpassen](rzam5limitaccess.htm) om de toegang tot functies in Centraal beheer te beperken of te verlenen met Toepassingenbeheer en om de duur te wijzigen voor de weergave van taakgegevens op het draadloze apparaat.

## <span id="page-8-0"></span>**Dit onderwerp afdrukken**

Om de PDF-versie af te beelden of te downloaden, kiest u [iSeries Navigator for Wireless](rzam5.pdf) (ongeveer 447 KB of 36 pagina's).

#### **PDF-bestanden opslaan**

U kunt een PDF-bestand als volgt op uw werkstation opslaan om het te lezen of af te drukken:

- 1. Open het PDF-bestand in uw browser (klik op de bovenstaande link).
- 2. Klik in uw browser op het menu **Bestand**.
- 3. Klik op **Opslaan als...**
- 4. Ga naar de directory waarin u het PDF-bestand wilt opslaan.
- 5. Klik op **Opslaan**.

#### **Adobe Acrobat Reader downloaden**

Als u Adobe Acrobat Reader nodig hebt om deze PDF-bestanden te bekijken of af te drukken, kunt u een exemplaar van dit programma downloaden van de Adobe-website (www.adobe.com/prodindex/acrobat/readstep.html)

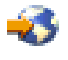

.

## **iSeries Navigator for Wireless instellen**

Wanneer u besluit draadloze apparatuur te gaan gebruiken, staat u voor een groot aantal keuzes. In deze sectie wordt beschreven wat u nodig hebt om iSeries Navigator for Wireless te kunnen gebruiken. Bovendien kunt u op basis van de gegevens besluiten welk type apparaat u met iSeries Navigator for Wireless wilt gebruiken. Met behulp van de volgende pagina's kunt u ook vaststellen welk type toepassingen u mogelijk moet installeren en/of configureren.

#### **[Hardware- en softwarevereisten](rzam5requirements.htm)**

Controleer of u over alle benodigde hardware en software beschikt om iSeries Navigator for Wireless uit te voeren.

#### **[Een apparaat selecteren](rzam5selectdevice.htm)**

Kies apparatuur die compatibel is met iSeries Navigator for Wireless.

#### **[Een programma voor internetbeveiliging ontwikkelen](rzam5internetprotection.htm)**

Ontwikkel een programma voor internetbeveiliging dat is afgestemd op uw behoeften.

#### **[Een webtoepassingenserver kiezen](rzam5webappserver.htm)**

Bepaal welke webtoepassingenserver voor u geschikt is.

#### **[De draadloze omgeving configureren](rzam5configure.htm)**

Pas de configuratie van de webtoepassingenserver en firewall aan voor een optimale werking van iSeries Navigator for Wireless.

#### **[Verbinding tot stand brengen met het centrale systeem](rzam5connect.htm)**

Breng een verbinding tot stand tussen het draadloze apparaat en het centrale systeem.

#### **[De verbinding aanpassen](rzam5limitaccess.htm)**

U kunt voorkomen dat gebruikers opdrachten uitvoeren vanaf een draadloos apparaat, maar gebruikers wel toestemming geven om monitors en de systeemstatus te bekijken. U kunt ook de tijdsduur

<span id="page-9-0"></span>wijzigen waarna taakgegevens vervallen. Deze pagina bevat informatie over de manier waarop u de toegang tot de functies van iSeries Navigator for Wireless voor gebruikers kunt beperken met Toepassingenbeheer, en de manier waarop u de duur van de ophaalbewerking kunt aanpassen.

## **Hardware- en softwarevereisten**

De volgende elementen zijn vereist om te kunnen werken met de meest recente uitbreidingen van iSeries Navigator for Wireless:

- Het gelicentieerde product 5722-XP1: iSeries Access for Wireless inclusief iSeries Navigator for Wireless.
- Een apparaat waarmee de functie kan worden uitgevoerd
	- Een telefoon met internetfunctie en een draadloze internetservice
	- Een palmtop met webbrowser, draadloos modem en draadloze internetservice
	- Een traditionele webbrowser op een werkstation
- v Een server met OS/400 V5R2 of hoger, die deel uitmaakt van een TCP/IP-netwerk. Dit is het centrale systeem dat door Centraal beheer wordt gebruikt.
- v Een webtoepassingenserver die op het centrale systeem wordt uitgevoerd, bijvoorbeeld een van de volgende systemen:
	- ASF Jakarta Tomcat-toepassingenserver
	- WebSphere-toepassingenserver
	- Een andere toepassingenserver die op het centrale systeem wordt uitgevoerd, die als servlethost kan worden gebruikt

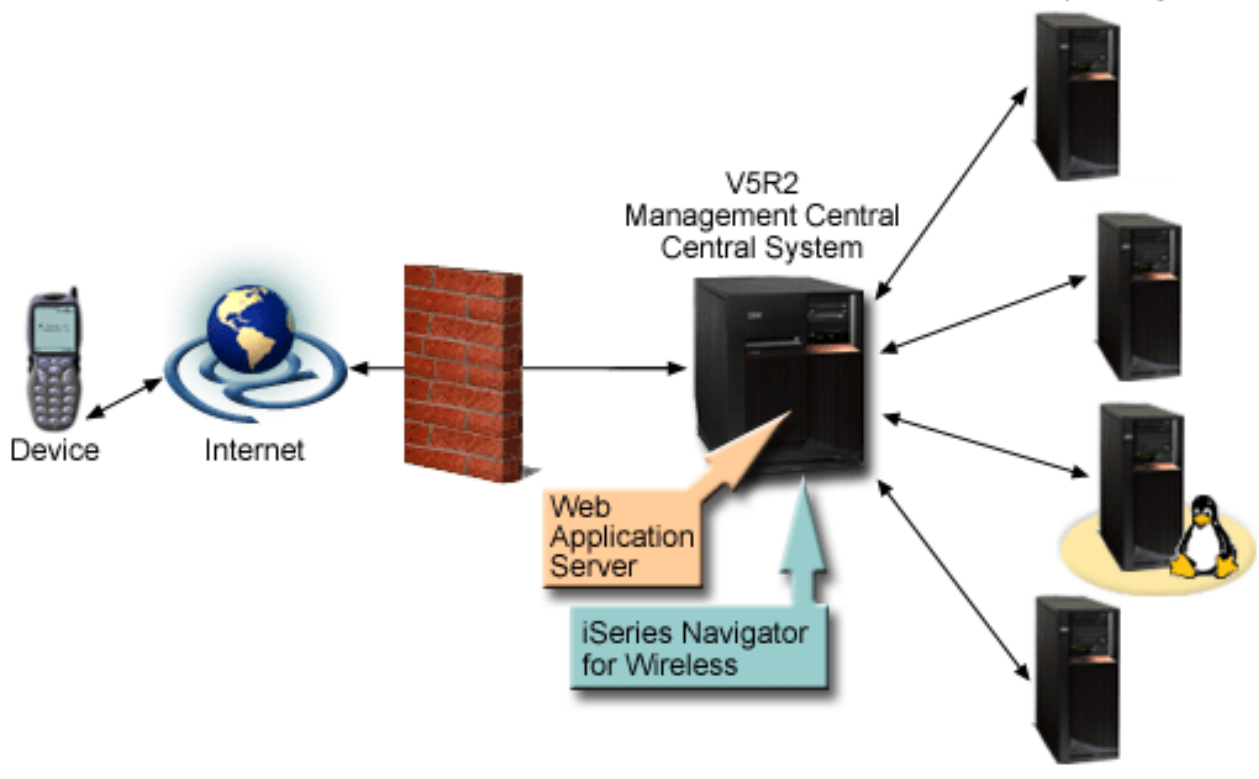

Endpoint Systems

Afbeelding 1: Draadloos apparaat dat is verbonden met Centraal beheer

[\\*](rzam5requirements_description.htm)

## <span id="page-10-0"></span>**Een apparaat selecteren**

De technologie van telefoons met internetfunctie en draadloze palmtops (PDA's) ontwikkelt zich in hoog tempo. Telefoons en palmtops verschillen in schermgrootte en uiterlijk, en er zijn nog een groot aantal andere belangrijke verschillen. De volgende sectie bevat informatie die u kan helpen een keuze te maken uit de diverse apparaten die compatibel zijn met iSeries Navigator for Wireless. Ook andere draadloze apparatuur kan compatibel zijn, mits draadloze internettoegang wordt ondersteund, maar de interactie verloopt mogelijk op andere wijze.

#### **[Telefoons met internetfunctie](rzam5phones.htm)**

Kies een voor internet geschikte telefoon die u met iSeries Navigator for Wireless wilt gebruiken.

#### **[Palmtops \(PDA's\)](rzam5pdas.htm)**

Kies een palmtop die u met iSeries Navigator for Wireless wilt gebruiken.

#### **[PC's](rzam5browsers.htm)**

U kunt ook een traditionele webbrowser met iSeries Navigator for Wireless gebruiken.

#### **Een apparaat selecteren: telefoons met internetfunctie**

Houd rekening met de volgende aspecten wanneer u een telefoon met internetfunctie selecteert die u met iSeries Navigator for Wireless wilt gebruiken:

- v De uiterlijke kenmerken van de telefoon (schermgrootte, positie van de toetsen, enzovoort)
- De webbrowser (vaak microbrowser of minibrowser genoemd) die de telefoon ondersteunt
- v De bijbehorende draadloze internetservice van de telefoon met internetfunctie in de regio's waar u de telefoon wilt gebruiken

De schermgrootte van de telefoon met internetfunctie is vaak bepalend voor het gebruikgsgemak. In het algemeen geldt dat hoe meer horizontale regels op de telefoon worden afgebeeld, hoe eenvoudiger u gegevens kunt bekijken. Ongeacht de schermgrootte zal u vaak verder moeten bladeren in het scherm van de telefoon met knoppen of een andere bladermechanisme. Ook de breedte van de afgebeelde regels is van belang.

Een telefoon met internetfunctie is meestal voorzien van een microbrowser. Wanneer u voor een bepaalde telefoon kiest, kiest u dus ook voor een bepaald type browser. iSeries Navigator for Wireless ondersteunt Openwave Mobile Browser versie 3.1 en hoger (voorheen UP.browser). Kies een telefoon die deze microbrowser ondersteunt voor het beste resultaat.

Via de draadloze internetservice worden gegevens overgedragen van en naar uw telefoon met internetfunctie. Deze service is niet hetzelfde als de spraakservice voor uw telefoon, hoewel deze twee services wel door een bepaalde provider samen kunnen worden aangeboden. Zorg ervoor dat de telefoon die u kiest, wordt ondersteunt door een draadloze internetservice die beschikbaar is in de regio's waar u de telefoon wilt gebruiken.

#### **Compatibiliteit met iSeries Navigator for Wireless**

De volgende telefoons met internetfunctie zijn compatibel met iSeries Navigator for Wireless:

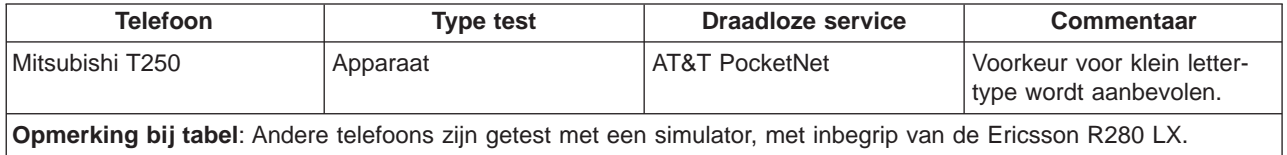

Ook andere telefoons met internetfunctie kunnen compatibel zijn. Zoals eerder aangegeven, ondersteunt iSeries Navigator for Wireless de Openwave Mobile Browser 3.1 of hoger van Openwave. Aan een aantal telefoonfabrikanten wereldwijd, is licentie verleend voor Openwave Mobile Browser. Bovendien biedt een

groot aantal fabrikanten ondersteuning op een of meer telefoonmodellen. U vindt de lijst van telefoons die door de OpenWave Mobile Browser worden ondersteund op de Openwave-website http://upmkt.openwave.com/dev\_phones/phones.cfm

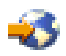

. Overige informatie over deze browser vindt u op de Openwave-website:<http://www.openwave.com>

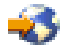

.

#### **Een apparaat selecteren: palmtops (PDA's)**

iSeries Navigator for Wireless maakt gebruikt van een webbrowser op uw palmtop (PDA). In tegenstelling tot telefoons met internetfunctie is de keuze voor een browser niet gebonden aan uw keuze voor een PDA-apparaat. Als uw palmtop is voorzien van een webbrowser, kunt u extra webbrowsers installeren. U kunt een groot aantal webbrowsers voor PDA-apparatuur downloaden via internet.

#### **Compatibiliteit van PDA-browsers met iSeries Navigator for Wireless**

Er is een groot aantal verschillende webbrowsers beschikbaar voor PDA-apparatuur. De browsers verschillen vaak in de HTML-elementen die worden ondersteund. Sommige browsers verwerken tekst anders dan andere browsers. In sommige browsers kunt u afbeeldingen en tabellen weergeven, in andere niet. Sommige browsers bieden hogere beveiligingsniveaus of bescherming dan anderen. De volgende browsers ondersteunen de elementen die vereist zijn voor het uitvoeren van iSeries Navigator for Wireless vanaf een palmtop (PDA):

• AvantGo

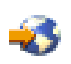

versie 3 of later

• EudoraWeb

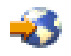

versie 1.1 of later

v Go.Web

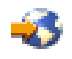

versie 6.0 - voor RIM Blackberry

Andere webbrowsers die op palmtops kunnen worden uitgevoerd, kunnen ook compatibel zijn. De verschillen in weergave van HTML kunnen tot gevolg hebben dat iSeries Navigator for Wireless anders wordt afgebeeld en anders werkt dan met een van de hiervoor afgebeelde browsers.

Als u extra beveiliging nodig hebt, zoek dan naar browsers die SSL ondersteunen.

#### **Compatibiliteit van PDA met iSeries Navigator for Wireless**

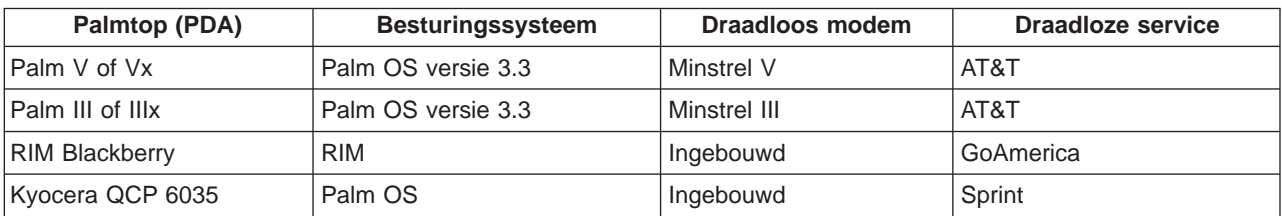

De volgende PDA's zijn compatibel met iSeries Navigator for Wireless:

<span id="page-12-0"></span>Er zijn waarschijnlijk nog vele andere PDA's compatibel. Omdat iSeries Navigator for Wireless in een browser wordt uitgevoerd, zou de keuze voor een bepaalde PDA geen verschil moeten maken, maar alleen de bovenstaande PDA's zijn getest. Bovendien geldt dat elk apparaat waarop u kunt browsen en dat HTML ondersteunt, compatibel kan zijn met iSeries Navigator for Wireless.

#### **Modem en draadloze internetservice voor de PDA**

Kies een modem dat compatibel is met de PDA van uw keuze. Ook moet u een internetprovider vinden die draadloos internet ondersteunt. Via de draadloze internetservice worden gegevens overgedragen van en naar uw PDA met behulp van het modem. Kies een modem en service die worden ondersteund in de regio waar u de PDA wilt gebruiken.

#### **Een apparaat selecteren: PC's**

iSeries Navigator for Wireless is ontworpen voor telefoons met internetfunctie of palmtops (PDA's). Omdat iSeries Navigator for Wireless via een browser op een palmtop wordt uitgevoerd, kunt u het programma ook uitvoeren met een traditionele webbrowser. Dit zou voor alle webbrowsers op werkstations het geval moeten zijn, omdat palmtopbrowsers meer beperkingen kennen.

Omdat voor iSeries Navigator for Wireless slechts een klein beeldscherm vereist is, kunt u een klein browservenster weergeven in een hoekje op uw werkstation. Zo kunt u de systemen en monitors bewaken zonder dat uw bureaublad overvol wordt.

Als u een traditionele internetbrowser op de PC gebruikt, kunt u **Get Report** selecteren uit het hoofdmenu om alle informatie op een volledig browserscherm af te beelden.

## **Een programma voor internetbeveiliging ontwikkelen**

Omdat de servlet iSeries Navigator for Wireless een gebruikers-ID van de niet-lokale gebruiker moet ophalen, moet de webtoepassingenserver worden geconfigureerd of ingesteld voor verificatie van de gebruiker. De servlet gebruikt dit gebruikers-ID om te communiceren met Centraal beheer. Omdat deze verificatie plaatsvindt via internet, moet de gebruiker een beveiligingsplan ontwikkelen ter bescherming van deze verificatiegegevens (gebruikers-ID en wachtwoord).

De gegevens die worden overgedragen van de client naar de server bevatten ook systeembeheerinformatie. Er moet een analyse worden uitgevoerd om vast te stellen welk beveiligingsniveau voor deze gegevens vereist is. Bij de ontwikkeling van dit plan dienen de volgende vragen in overweging te worden genomen.

- v Welke services worden gebruikt om toegang te krijgen tot de servlet (internet, browsers op clients die zijn aangesloten op Centraal beheer, of beide)?
- v Welke clientapparatuur wordt gebruikt en over welke beveiligingsmogelijkheden beschikken de browsers die op de apparatuur worden gebruikt?
- Hoe wordt de gewenste beveiliging geconfigureerd of ingesteld op een webtoepassingenserver zoals IBM WebSphere of de servletengine ASF Tomcat en IBM HTTP Server voor iSeries?
- Wat is de gevoeligheid van de gegevens die worden overgedragen tussen de client en de server?

Raadpleeg tijdens het ontwikkelen van dit beveiligingsplan AS/400 Internet Security Scenarios: A Practical Approach

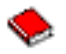

.

<span id="page-13-0"></span>De volgende webpagina IBM WebSphere Application Server

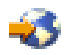

en de homepage ASF Jakarta Tomcat

中心

kunnen ook behulpzaam zijn bij de ontwikkeling van een beveiligingsplan. Deze pagina's bevatten ook documentatie over de beveiligingsmogelijkheden van de te gebruiken clientapparatuur en browsers.

## **Een webtoepassingenserver kiezen**

U kunt verschillende webtoepassingenservers gebruiken om de servlet iSeries Navigator for Wireless uit te voeren. De volgende webtoepassingenservers worden aanbevolen:

- De servletengine Jakarta Tomcat van Apache Software Foundation (ASF Tomcat) voor HTTP Server (met Apache)
- De toepassingenserver IBM WebSphere, Advanced Edition for iSeries, versie 4.0

Het Informatiecentrum bevat installatiegegevens voor het onderwerp: [De servletengine ASF Tomcat voor](rzam5apache.htm) [HTTP Server \(met Apache\) configureren.](rzam5apache.htm)

Raadpleeg voor meer informatie over WebSpehere: http://www.ibm.com/eserver/iseries/products/websphere

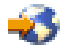

.

## **De draadloze omgeving configureren**

Voordat u iSeries Navigator for Wireless gaat gebruiken, moeten de volgende items op de juiste wijze zijn geconfigureerd of ingesteld:

#### **[Een HTTP Server \(met Apache\) maken](rzam5HTTPserver.htm)**

Installeer een gelicentieerde versie van IBM HTTP Server voor iSeries en maak een HTTP Server (met Apache) op uw centrale systeem voor Centraal beheer.

**[De servletengine Jakarta Tomcat van ASF voor HTTP Server \(met Apache\) configureren](rzam5apache.htm)** Voeg de servlet iSeries Navigator for Wireless toe aan de servletengine Jakarta Tomcat van ASF.

#### **[De firewall configureren](rzam5firewall.htm)**

Bepaal of de firewall moet worden aangepast om vanaf een draadloos apparaat toegang te krijgen tot systemen.

#### **[Centraal beheer configureren](rzam5mc.htm)**

Maak optimaal gebruik van de mogelijkheden die iSeries Navigator for Wireless biedt tijdens interactie met Centraal beheer. Deze pagina helpt u de functies van Centraal beheer optimaal te benutten.

#### **[Een taal selecteren](rzam5language.htm)**

De standaardtaal is ingesteld op Engels, maar u kunt het apparaat instellen op een andere taal.

Nadat u deze stappen hebt voltooid, kunt u verbinding tot stand brengen met het centrale systeem en iSeries Navigator for Wireless gebruiken.

#### **Een HTTP-server (met Apache) maken**

IBM HTTP Server voor iSeries met licentie moet zijn geïnstalleerd. Nadat het gelicentieerde product is geïnstalleerd, gebruikt u de IBM HTTP Server voor iSeries om een HTTP Server (met Apache) te maken. iSeries Navigator for Wireless werkt alleen op de juiste wijze met de HTTP-server als u deze HTTP Server (met Apache) maakt op het eindpuntsysteem dat u hebt ingesteld als het centrale systeem van Centraal beheer.

Raadpleeg Webservers voor meer informatie over IBM HTTP Server voor iSeries met licentie en het maken van een HTTP Server (met Apache).

Nadat u de HTTP Server (met Apache) hebt gemaakt, moet u deze configureren voor de implementatie van het programma voor internetbeveiliging dat u hebt ontwikkeld op basis van uw clientapparatuur, browsers en netwerk. IBM adviseert u waar mogelijk HTTP met SSL (HTTPS) te implementeren.

Nadat u de HTTP Server (met Apache) hebt gemaakt, moet u [de servletengine Jakarta Tomcat van ASF](rzam5apache.htm) [configureren](rzam5apache.htm) om met iSeries Navigator for Wireless te kunnen werken.

### **De servletengine Jakarta Tomcat van ASF voor HTTP Server (met Apache) configureren**

Als u de volgende taken uitvoert, kunt u de servlet iSeries Navigator for Wireless toevoegen aan de Jakarta Tomcat-servletengine van Apache Software Foundation voor HTTP Server (met Apache). Voordat u begint, moet u [een HTTP Server \(met Apache\) maken.](rzam5HTTPserver.htm)

Nadat u een HTTP Server (met Apache) van IBM hebt gemaakt, volgt u de onderstaande stappen om de servletengine Tomcat van ASF te starten en de servlet iSeries Navigator for Wireless aan deze servletengine toe te voegen:

#### **Stappen voor het configureren van de ASF-servletengine Tomcat**

- 1. [Directory's toevoegen aan de HTTP Server \(met Apache\)](rzam5apachestep1.htm)
- 2. [Een XML-bestand maken](rzam5apachestep2.htm)
- 3. [De klassenpadinformatie bijwerken](rzam5apachestep3.htm)
- 4. [Het configuratiebestand bewerken](rzam5apachestep4.htm)
- 5. [Juiste machtigingen aan gebruikers verlenen](rzam5apachestep5.htm)

Raadpleeg voor meer informatie over Jakarta Tomcat van ASF http://jakarta.apache.org/tomcat/index.html

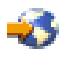

.

**Directory's toevoegen aan de HTTP Server (met Apache):** Nadat u de HTTP Server (met Apache) hebt ingesteld, moet u controleren of de volgende directory's zijn gemaakt. Als dit niet het geval is, moet u deze maken.

Maak de volgende directorystructuur vanuit de directory GeïntegreerdBestandsysteem/Root/www/Instancenaam/ (waarbij Instancenaam de naam van uw webserver aangeeft):

/www/Instancenaam/tomcat /www/Instancenaam/tomcat/webapps /www/Instancenaam/tomcat/webapps/Instancenaam /www/Instancenaam/tomcat/webapps/ROOT /www/Instancenaam/tomcat/webapps/Instancenaam/WEB-INF /www/Instancenaam/tomcat/webapps/Instancenaam/WEB-INF/classes /www/Instancenaam/tomcat/webapps/Instancenaam/WEB-INF/lib

Nadat u deze directory's en bestanden hebt gemaakt, maakt u het XML-bestand.

#### **Stappen voor het configureren van de servletengine Tomcat van ASF**

- 1. Directory's toevoegen aan de HTTP Server (met Apache)
- 2. [Een XML-bestand maken](rzam5apachestep2.htm)
- 3. [De klassenpadinformatie bijwerken](rzam5apachestep3.htm)
- 4. [Het configuratiebestand bewerken](rzam5apachestep4.htm)
- 5. [Juiste machtigingen aan gebruikers verlenen](rzam5apachestep5.htm)

**Een XML-bestand maken:** Wanneer de ASF-servletengine Tomcat wordt uitgevoerd, kunt u ASF Tomcat met het volgende XML-bestand laten zoeken naar de servlet iSeries Navigator for Wireless. Ga als volgt te werk om het XML-bestand te maken:

- 1. Ga naar de volgende directory: GeïntegreerdBestandsysteem/Root/www/Instancenaam/Conf
- 2. Maak in deze directory een XML-tekstbestand en noem dit **Server.xml**.
- 3. Open het bestand.
- 4. Kopieer de volgende tekst en plak deze in het bestand Server.xml:

Begin met kopiëren

```
<?xml version="1.0" encoding="ISO-8859-1"?>
```
<Server>

```
<!-- Debug low-level events in XmlMapper startup -->
<xmlmapper:debug level="0" />
```
 $$ 

Logging:

```
Logging in Tomcat is quite flexible; we can either have a log
file per module (example: ContextManager) or we can have one
for Servlets and one for Jasper, or we can just have one
tomcat.log for both Servlet and Jasper. Right now there are
three standard log streams, "tc_log", "servlet_log", and
"JASPER_LOG".
```
Path:

The file to which to output this log, relative to TOMCAT HOME. If you omit a "path" value, then stderr or stdout will be used.

Verbosity:

Threshold for which types of messages are displayed in the log. Levels are inclusive; that is, "WARNING" level displays any log message marked as warning, error, or fatal. Default level is WARNING.

```
verbosityLevel values can be:
  FATAL
   ERROR
   WARNING
       INFORMATION
       DEBUG
```
Timestamps:

By default, logs print a timestamp in the form "yyyy-MM-dd hh:mm:ss" in front of each message. To disable timestamps completely, set 'timestamp="no"'. To use the raw msec-since-epoch, which is more efficient, set 'timestampFormat="msec"'. If you want a custom format, you can use 'timestampFormat="hh:mm:ss"' following the syntax of java.text.SimpleDateFormat (see Javadoc API). For a production environment, we recommend turning timestamps off,

```
or setting the format to "msec".
 Custom Output:
 "Custom" means "normal looking". "Non-custom" means
 "surrounded with funny xml tags". In preparation for
 possibly disposing of "custom" altogether, now the default is
 'custom="yes"' (i.e. no tags)
 Per-component Debugging:
 Some components accept a "debug" attribute. This further
 enhances log output. If you set the "debug" level for a
component, it may output extra debugging information.
-->
<!-- if you don't want messages on screen, add the attribute
        path="logs/tomcat.log"
 to the Logger element below
-->
<Logger name="tc_log"
       verbosityLevel = "INFORMATION"
/>
<Logger name="servlet_log"
       path="logs/servlet.log"
/<Logger name="JASPER_LOG"
   path="logs/jasper.log"
       verbosityLevel = "INFORMATION" />
<!-- You can add a "home" attribute to represent the "base" for
     all relative paths. If none is set, the TOMCAT HOME property
     will be used, and if not set "." will be used.
     webapps/, work/ and logs/ will be relative to this ( unless
     set explicitely to absolute paths ).
    You can also specify a "randomClass" attribute, which determines
    a subclass of java.util.Random will be used for generating session IDs.
    By default this is "java.security.SecureRandom".
    Specifying "java.util.Random" will speed up Tomcat startup,
    but it will cause sessions to be less secure.
    You can specify the "showDebugInfo" attribute to control whether
     debugging information is displayed in Tomcat's default responses.
    This debugging information includes:
         1. Stack traces for exceptions
        2. Request URI's that cause status codes >= 400
    The default is "true", so you must specify "false" to prevent
     the debug information from appearing. Since the debugging
     information reveals internal details about what Tomcat is serving,
    set showDebugInfo="false" if you wish increased security.
  -->
<ContextManager debug="0" workDir="work" showDebugInfo="true" >
 <!-- ==================== Interceptors ==================== -->
   < 1 - -ContextInterceptor className="org.apache.tomcat.context.LogEvents"
     -->
    <ContextInterceptor className="org.apache.tomcat.context.AutoSetup" />
   <ContextInterceptor
       className="org.apache.tomcat.context.WebXmlReader" />
```

```
<!-- Uncomment out if you have JDK1.2 and want to use policy
   <ContextInterceptor
      className="org.apache.tomcat.context.PolicyInterceptor" />
   -->
   <ContextInterceptor
       className="org.apache.tomcat.context.LoaderInterceptor" />
   <ContextInterceptor
      className="org.apache.tomcat.context.DefaultCMSetter" />
   <ContextInterceptor
      className="org.apache.tomcat.context.WorkDirInterceptor" />
  <!-- Request processing -->
   <!-- Session interceptor will extract the session id from cookies and
       deal with URL rewriting ( by fixing the URL )
     -->
   <RequestInterceptor
      className="org.apache.tomcat.request.SessionInterceptor" />
   <!-- Find the container ( context and prefix/extension map )
       for a request.
     -->
  <RequestInterceptor
      className="org.apache.tomcat.request.SimpleMapper1"
       debug="0" />
   <!-- Non-standard invoker, for backward compat. ( /servlet/* )-->
   <RequestInterceptor
       className="org.apache.tomcat.request.InvokerInterceptor"
      debug="20" prefix="/servlet/"/>
   <!-- "default" handler - static files and dirs
     -->
   <RequestInterceptor
      className="org.apache.tomcat.request.StaticInterceptor"
       debug="0" />
   <!-- Plug a session manager. You can plug in more advanced session
       modules.
     -->
   <RequestInterceptor
      className="org.apache.tomcat.session.StandardSessionInterceptor" />
   <!-- Check if the request requires an authenticated role.
     -->
   <RequestInterceptor
       className="org.apache.tomcat.request.AccessInterceptor"
      debug="0" />
 <ContextInterceptor
       className="org.apache.tomcat.context.LoadOnStartupInterceptor" />
<!-- ==================== Connectors ==================== -->
<Connector className="org.apache.tomcat.service.JNIEndpointConnector">
    <Parameter name="native_lib" value="/QSYS.LIB/QHTTPSVR.LIB/QZTCJK.SRVPGM"/>
</Connector>
<!-- ==================== webapps ==================== -->
<Context path="/HTTPAdmin"
          docBase="webapps/HTTPAdmin"
          debug="0"
          reloadable="false" >
 </Context>
```

```
<Context path="/IPPAdmin"
               docBase="webapps/IPPAdmin"
               debug="0"
               reloadable="false" >
      </Context>
    </ContextManager>
</Server>
```
Kopiëren beëindigen

5. Sla de wijzigingen op in het bestand **Server.xml**.

Vervolgens moet u de klassenpadinformatie bijwerken.

#### **Stappen voor het configureren van de ASF-servletengine Tomcat**

- 1. [Directory's toevoegen aan de HTTP Server \(met Apache\)](rzam5apachestep1.htm)
- 2. Een XML-bestand maken
- 3. [De klassenpadinformatie bijwerken](rzam5apachestep3.htm)
- 4. [Het configuratiebestand bewerken](rzam5apachestep4.htm)
- 5. [Juiste machtigingen aan gebruikers verlenen](rzam5apachestep5.htm)

**De klassenpadinformatie bijwerken:** Om de klassenpadinformatie bij te werken, moet u de JAR-bestanden die door de servlet iSeries Navigator for Wireless worden gebruikt, toevoegen aan de ASFservletengine Tomcat. Ga als volgt te werk om het klassenpad bij te werken:

- 1. Ga naar de volgende directory: GeïntegreerdBestandsysteem/Root/www/Instancenaam/Conf.
- 2. Maak in deze directory een tekstbestand en noem dit **Workers.properties**.
- 3. Open het bestand.
- 4. Kopieer de volgende tekst en plak deze in het geopende bestand Workers.properties:

Begin met kopiëren

```
#
# Admin server worker configuration file for Jakarta-Tomcat
#
worker.list=jni
worker.jni.type=jni
worker.jni.class_path=/qibm/proddata/java400/jdk12/lib/tools.jar
worker.jni.class_path=/QIBM/ProdData/HTTPA/java/lib/jaxp.jar
worker.jni.class_path=/QIBM/ProdData/HTTPA/java/lib/parser.jar
worker.jni.class_path=/QIBM/ProdData/HTTPA/java/lib/servlet.jar
worker.jni.class_path=/QIBM/ProdData/HTTPA/java/lib/webserver.jar
worker.jni.class_path=/QIBM/ProdData/HTTPA/java/lib/jasper.jar
worker.jni.class_path=/QIBM/ProdData/HTTPA/java/lib/cwbuntpi.jar
worker.jni.class_path=/QIBM/ProdData/OS400/jt400/lib/jt400Native.jar
worker.jni.class_path=/QIBM/ProdData/Access/Wireless/McPervasive/lib/mcypvperv.jar
worker.jni.class_path=/QIBM/ProdData/Access/Wireless/McPervasive/lib/mcypvmri.jar
worker.jni.class_path=/QIBM/ProdData/OS400/MGTC/McOSClient.jar
worker.jni.class_path=/QIBM/ProdData/OS400/MGTC/McClient.jar
worker.jni.class_path=/QIBM/ProdData/OS400/MGTC/McPrivServer.jar
worker.jni.class_path=/QIBM/ProdData/OS400/MGTC/McRscMonClient.jar
worker.jni.class_path=/QIBM/ProdData/OS400/MGTC/McJobMonClient.jar
worker.jni.class_path=/QIBM/ProdData/OS400/MGTC/McMsgMonClient.jar
worker.jni.class_path=/QIBM/ProdData/OS400/MGTC/McFileMonClient.jar
worker.jni.class_path=/QIBM/ProdData/OS400/MGTC/mcysv400.jar
worker.jni.class_path=/QIBM/ProdData/OS400/MGTC/AppMgrClient.jar
```
worker.jni.jvm\_lib=/QIBM/ProdData/java400/jdk12/lib/rt.jar

```
worker.jni.cmd_line=-config
worker.jni.cmd_line=/www/mcp/conf/server.xml
worker.jni.sysprops=java.version=1.2
worker.jni.sysprops=tomcat.home=/www/mcp/tomcat
#worker.jni.java2opts=-verbose
#worker.jni.sysprops=tomcat.classloader.debug_level=30
worker.jni.stderr=/www/mcp/logs/jvmstderr.txt
worker.jni.stdout=/www/mcp/logs/jvmstdout.txt
```
Kopiëren beëindigen

5. Sla de wijzigingen op in het bestand **Workers.properties**.

Nadat u het klassenpad hebt bijgewerkt door het bestand Workers.properties te maken en te wijzigen, moet u het configuratiebestand wijzigen om standaardverificatie in te stellen.

#### **Stappen voor het configureren van de ASF-servletengine Tomcat**

- 1. [Directory's toevoegen aan de HTTP Server \(met Apache\)](rzam5apachestep1.htm)
- 2. [Een XML-bestand maken](rzam5apachestep2.htm)
- 3. De klassenpadinformatie bijwerken
- 4. [Het configuratiebestand bewerken](rzam5apachestep4.htm)
- 5. [Juiste machtigingen aan gebruikers verlenen](rzam5apachestep5.htm)

**Het configuratiebestand bewerken:** Installeer voordat u begint IBM HTTP Server en maak een HTTP Server (met Apache) op het centrale systeem van Centraal beheer. Aan de hand van de volgende stappen kunt u de configuratie van de HTTP Server (met Apache) wijzigen om standaardverificatie voor iSeries Navigator for Wireless in te stellen:

- 1. Start de IBM HTTP Server voor iSeries. Geef bij het tot stand brengen van de verbinding de volgende naam op voor de poort:2001: http://host.domain:**2001**.
- 2. Open de bladen Configuration en Administration.
- 3. Klik op het tabblad **Manage**.
- 4. Selecteer de HTTP-server in de lijst **Server**. (de HTTP-server is de HTTP Server (met Apache) die u al op het centrale systeem van Centraal beheer hebt gemaakt).
- 5. Selecteer **Global Server Configuration** in de lijst **Server area**.
- 6. Beeld subonderwerpen van **Tools** af en klik op **Edit Configuration**.
- 7. Verwijder eventuele tekst uit het tekstvak Configuration.
- 8. Kopieer en plak de volgende tekst in het tekstvak Configuration:

#### Begin met kopiëren

```
# Configuration originally created by Apache Setup Wizard Mon Dec 10 16:15:11 GMT+00:00 2001
Listen 8110
DocumentRoot /www/uw servernaam/htdocs
DefaultType text/plain
Options None
ErrorLog logs/basic_error_log
LogLevel warn
DirectoryIndex index.html
LogFormat "%h %l %u %t \"%r\" %>s %b \"%{Referer}i\" \"%{User-Agent}i\"" combined
LogFormat "%{User-agent}i" agent
LogFormat "%{Referer}i -> %U" referer
LogFormat "%h %] %u %t \"%r\" %>s %b" common
CustomLog logs/access_log combined
BrowserMatch "Mozilla/2" nokeepalive
BrowserMatch "JDK/1\.0" force-response-1.0
BrowserMatch "Java/1\.0" force-response-1.0
BrowserMatch "RealPlayer 4\.0" force-response-1.0
BrowserMatch "MSIE 4\.0b2;" nokeepalive force-response-1.0
```

```
<Directory />
  AllowOverride None
   order deny,allow
   deny from all
</Directory>
<Directory /www/uw servernaam/htdocs>
  AllowOverride None
   order allow,deny
   allow from all
</Directory>
<Location /servlet/>
  Require valid-user
   AuthType Basic
  AuthName Pervasive
   PasswdFile %%SYSTEM%%
  UserID %%SERVER%%
</Location>
LoadModule jk_module /QSYS.LIB/QHTTPSVR.LIB/QZTCJK.SRVPGM
JkLogFile /www/uw servernaam/logs/jk.log
JkLogLevel debug
JkWorkersFile /www/uw servernaam/conf/workers.properties
JkMount /servlet/* jni
```
Kopiëren beëindigen

9. Nadat u de bovenstaande tekst in het tekstvak Configuration hebt geplakt, moet u alle instances van **uw servernaam** verbinden met de naam van uw HTTP-server.

**Opmerking:** Het bovenstaande configuratiebestand gebruikt poort 8110. Om de poort te wijzigen, vervangt u de tweede regel van het configuratiebestand, **Listen 8110**, door de poort die u wilt gebruiken.

10. Klik op **OK** om de wijzigingen op te slaan. De wijzigingen worden pas doorgevoerd nadat u de HTTPserver hebt gestopt en opnieuw hebt opgestart.

Nadat u het configuratiebestand hebt gewijzigd, moet u de juiste machtigingen aan gebruikers verlenen.

#### **Stappen voor het configureren van de ASF-servletengine Tomcat**

- 1. [Directory's toevoegen aan de HTTP Server \(met Apache\)](rzam5apachestep1.htm)
- 2. [Een XML-bestand maken](rzam5apachestep2.htm)
- 3. [De klassenpadinformatie bijwerken](rzam5apachestep3.htm)
- 4. Het configuratiebestand bewerken
- 5. [Juiste machtigingen aan gebruikers verlenen](rzam5apachestep5.htm)

**Juiste machtigingen aan gebruikers verlenen:** Geef op dat het gebruikersprofiel dat zal worden gebruikt om de servlet iSeries Navigator for Wireless (McYpvPervasive) uit te voeren, lees/schrijf- machtiging heeft voor de directory /QIBM/UserData/OS400. (Het ASF Apache-gebruikersprofiel is QTMHHTTP). De servlet maakt en wijzigt tekstbestanden in deze directory met de naam QPVxxxxxx.txt, waarbij xxxxxx het gebruikers-ID aangeeft. Elk tekstbestand bevat de lijst met eindpuntsystemen die een gebruiker wil bewaken. U kunt een standaardlijst opgeven als de gebruiker een tekstbestand maakt met de naam qypv systems.txt. Het bestand moet een record bevatten met een lijst met (door komma's gescheiden) namen van de eindpuntsystemen die voor een nieuwe gebruiker van de servlet worden gebruikt als geen eindpuntsysteem voor dat gebruikers-ID wordt gevonden.

#### **Serviceprogramma's**

Volg de onderstaande stappen om de serviceprogramma's QUSRGFA, QYPSCOLL en QYPVJNI van Centraal beheer (die u vindt in de bibliotheek **QSYS**) het machtigingsniveau \*USE (Gebruiken) te geven voor het profiel (QTMHHTTP) dat de servlet iSeries Navigator for Wireless uitvoert:

- 1. Beeld in iSeries Navigator de subonderwerpen af van **Mijn verbindingen**.
- 2. Klik met de rechtermuisknop op het systeem dat de servlet iSeries Navigator for Wireless bevat en selecteer **Opdracht uitvoeren**.
- 3. Kopieer en plak de volgende tekst in het venster Opdracht uitvoeren: GRTOBJAUT OBJ(QSYS/QUSRGFA) OBJTYPE(\*SRVPGM) USER(QTMHHTTP) AUT(\*USE) GRTOBJAUT OBJ(QSYS/QYPSCOLL) OBJTYPE(\*SRVPGM) USER(QTMHHTTP) AUT(\*USE) GRTOBJAUT OBJ(QSYS/QYPVJNI) OBJTYPE(\*SRVPGM) USER(QTMHHTTP) AUT(\*USE)
- 4. Klik op **OK**.

#### **Bestanden en directory's**

U moet [machtigingen verlenen](rzam5apachestep5permissions.htm) aan de volgende bestanden en directory's.

De volgende bestanden hebben de machtiging \*RX (\*READ \*EXECUTE) nodig voor het profiel (QTMHHTTP) dat de servlet iSeries Navigator for Wireless uitvoert:

```
/QIBM/ProdData/OS400/jt400/lib/jt400Native.jar
/QIBM/ProdData/Access/Wireless/McPervasive/lib/mcypvperv.jar
/QIBM/ProdData/Access/Wireless/McPervasive/lib/mcypvmri.jar
/QIBM/ProdData/OS400/MGTC/McOSClient.jar
/QIBM/ProdData/OS400/MGTC/McClient.jar
/QIBM/ProdData/OS400/MGTC/McPrivServer.jar
/QIBM/ProdData/OS400/MGTC/McRscMonClient.jar
/QIBM/ProdData/OS400/MGTC/McJobMonClient.jar
/QIBM/ProdData/OS400/MGTC/McMsgMonClient.jar
/QIBM/ProdData/OS400/MGTC/McFileMonClient.jar
/QIBM/ProdData/OS400/MGTC/mcysv400.jar
/QIBM/ProdData/OS400/MGTC/AppMgrClient.jar
```
De volgende directory heeft de machtiging \*RWX (\*READ \*WRITE \*EXECUTE) nodig voor het profiel (QTMHHTTP) en eventuele gebruikersprofielen die de servlet iSeries Navigator for Wireless gebruiken:

/QIBM/UserData/OS400/Mgtc/Pervasive

Als u alle benodigde stappen voor het configureren van de HTTP Server (met Apache) en de ASFservletengine Tomcat hebt voltooid, is het toevoegen van de servlet iSeries Navigator for wireless geslaagd.

#### **Stappen voor het configureren van de ASF-servletengine Tomcat**

- 1. [Directory's toevoegen aan de HTTP Server \(met Apache\)](rzam5apachestep1.htm)
- 2. [Een XML-bestand maken](rzam5apachestep2.htm)
- 3. [De klassenpadinformatie bijwerken](rzam5apachestep3.htm)
- 4. [Het configuratiebestand bewerken](rzam5apachestep4.htm)
- 5. Juiste machtigingen aan gebruikers verlenen

**Machtigingen verlenen aan bestanden in iSeries Navigator:** Ga als volgt te werk om bestanden en directory's de juiste machtigingen te verlenen:

- 1. Klik in iSeries Navigator op **Mijn verbindingen**.
- 2. Klik op het systeem dat de servlet iSeries Navigator for Wireless bevat.
- 3. Klik op **Bestandssystemen**.
- 4. Klik op **IFS (Integrated File System)**.
- 5. Klik op **ROOT**.
- 6. Klik op **QIBM**.
- 7. Klik op directory's in QIBM totdat u het JAR-bestand hebt bereikt dat u wilt wijzigen.
- 8. Klik met de rechtermuisknop op het JAR-bestand dat u wilt wijzigen en selecteer **Machtigingen**.
- 9. Klik op **Toevoegen** en geef QTMHHTTP op als het gebruikersprofiel en klik op **OK**.

10. Selecteer de machtigingen die u aan het geselecteerde bestand wilt koppelen en klik op **OK** om uw wijzigingen op te slaan.

Hier volgt een lijst met bestanden die machtigingen nodig hebben: De ASF-servletengine Tomcat voor HTTP Server (met Apache) configureren: Juiste machtigingen aan gebruikers verlenen

#### **De firewall configureren**

Wanneer u iSeries Navigator for Wireless gebruikt, opent u ten minste een van uw systemen via internet. Als u tegenwoordig een van uw systemen via internet benadert, hebt u waarschijnlijk een firewall ingesteld om ongeautoriseerde toegang te voorkomen. Afhankelijk van de configuratie van de firewall kan het mogelijk zijn dat u de firewallinstelling moet aanpassen om te kunnen werken met iSeries Navigator for **Wireless** 

Het volgende IBM Redbook bevat informatie over strategieën voor toegang tot systemen via internet en het instellen van firewalls in de hoofdstukken over beveiligde hostarchitectuur en subnetarchitectuur voor het geval u uw systemen nog nooit via internet hebt benaderd en u geen firewall hebt ingesteld. Raadpleeg ″AS/400 Internet Security Scenarios: A Practical Approach″

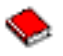

.

### **Centraal beheer configureren**

U hebt geen PC nodig om iSeries Navigator for Wireless uit te voeren, maar u hebt wel een PC nodig om Centraal beheer te installeren. Centraal beheer is een integraal deel van iSeries Navigator, de grafische interface voor iSeries-servers. U kunt iSeries Navigator installeren op de PC als onderdeel van iSeries Access for Windows. Er is geen aanvullende installatie vereist. Tijdens de installatie van iSeries Access for Windows, selecteert u iSeries Navigator in de lijst met beschikbare onderdelen en vervolgens selecteert u de gewenste onderdelen (Monitors, Opdrachten). Vervolgens kunt u Centraal beheer installeren (centraal systeem, eindpuntsystemen, monitors, opdrachten). Als u een verbinding tot stand wilt brengen met Centraal beheer vanaf een draadloos apparaat, moet de [webtoepassingenserver](rzam5webappserver.htm) zijn geïnstalleerd op de eindpuntserver die u hebt geconfigureerd als het centrale systeem van Centraal beheer.

Omdat iSeries Navigator for Wireless bij Centraal beheer wordt geleverd, gebruikt het eindpuntsystemen en monitors die in Centraal beheer zijn gedefinieerd om de status aan te geven en om meetgegevens te bewaken.

Voer de volgende taken uit in Centraal beheer voordat u een draadloos apparaat gaat gebruiken:

#### 1. **Eindpuntsystemen toevoegen**

Voeg systemen toe aan het netwerk zodat u de status kunt bewaken. Alleen systemen die in Centraal beheer als eindpuntsysteem zijn gedefinieerd, worden afgebeeld in iSeries Navigator for Wireless. Dit is met inbegrip van geïntegreerde xSeries-servers. Als u de geïntegreerde servers op een bepaald systeem wilt beheren, moet u dit systeem toevoegen als eindpuntsysteem.

Nadat u alle eindpuntsystemen hebt toegevoegd, verzamelt u inventaris zodat voor elk eindpuntsysteem informatie beschikbaar is die u vanuit iSeries Navigator kunt bekijken.

#### 2. **Monitors maken**

Monitors in Centraal beheer kunnen zeer krachtig zijn. U kunt kiezen uit eenvoudige of complexe monitors, drempelwaarden instellen en automatisering toepassen wanneer dergelijke drempelwaarden optreden. Het doel van iSeries Navigator for Wireless is u, waar u ook bent, op de hoogte te houden van de status van deze monitors. Maak monitors met betekenisvolle namen (maar houd deze namen zo kort mogelijk omdat ze anders op de draadloze apparatuur niet op één regel kunnen worden afgebeeld). Als u een monitor een betekenisvolle naam geeft, kunt u de monitor op een draadloos apparaat eenvoudig herkennen en bovendien weet u welke gegevens

worden bewaakt, of een trigger is geactiveerd en de ernst van het probleem dat is opgetreden. Met iSeries Navigator for Wireless kunt u ook meetgegevens en waarden op een bepaald systeem bekijken.

#### 3. **Monitors starten en stoppen**

U kunt monitors vanuit iSeries Navigator for Wireless starten en stoppen, maar als u monitors in Centraal beheer start, zijn deze actief en signaleren ze problemen. Bovendien zijn er al gegevens verzameld wanneer u de monitors benadert vanaf een draadloos apparaat. Vaak treden er problemen op en wilt u iets nader bekijken. Als u deze monitors voor ″probleemoplossing″ vooraf definieert in Centraal beheer, kunt u ze vervolgens op een later tijdstip starten met iSeries Navigator for Wireless.

#### 4. **Opdrachtdefinities maken**

U kunt opdrachten uitvoeren vanuit iSeries Navigator for Wireless. Het invoeren van lange opdrachten op een telefoon met internetfunctie kan echter behoorlijk lastig zijn. Daarom worden uw opdrachtdefinities ook afgebeeld, zodat u de opdrachten in de definities rechtstreeks vanuit iSeries Navigator for Wireless kunt uitvoeren. U kunt een onbeperkt aantal opdrachtdefinities maken, maar houd de namen kort zodat ze goed zichtbaar zijn op een klein scherm.

#### **Een taal selecteren**

De standaardtaal van iSeries Navigator for Wireless is Engels, maar u kunt verschillende talen selecteren. Nadat u de optionele fix (PTF of Program Temporary Fix) voor taalondersteuning hebt geïnstalleerd, kunt u de taal instellen op het gebruikte apparaat of in de browser die op de PC wordt gebruikt, of u kunt de taal opgeven in het URL-adres. Gebruik het volgende URL-adres en de volgende taaloptie:

#### host**.**domein**:**poort/servlet/McYpvPervasive?lng=taal

host: de hostnaam van het centrale systeem domein: het domein waarin het centrale systeem zich bevindt port: de poort die door de instance van de webserver wordt gebruikt taal: de taal die wordt afgebeeld

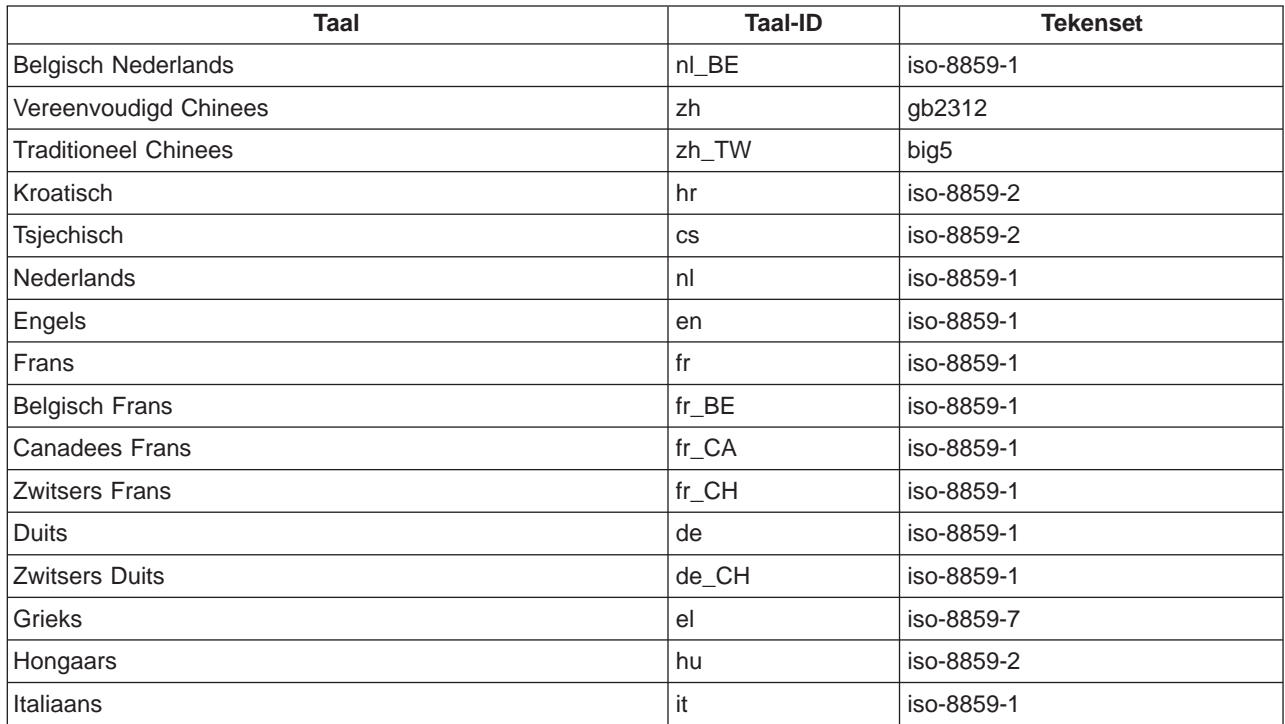

#### **Beschikbare talen:**

<span id="page-24-0"></span>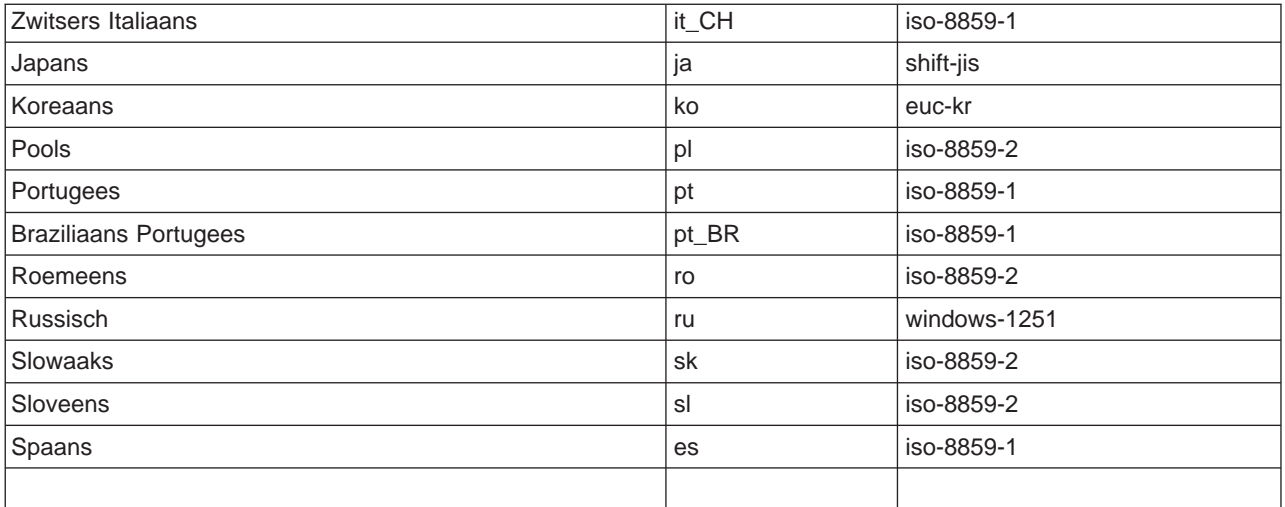

#### **De standaardtaal en -tekenset instellen voor Netscape:**

Om de taal in te stellen, selecteert u **Bewerken —> Voorkeuren** en vervolgens klikt u op **Talen**. (Klik op **Toevoegen** om een lijst met alle taalopties te bekijken.) Alleen de eerste taal in de lijst wordt gebruikt.

Om de tekenset in te stellen, selecteert u **Beeld —> Tekenset**.

#### **De standaardtaal en -tekenset instellen voor Internet Explorer:**

Om de taal in te stellen, selecteert u **Extra —> Internet-opties** en vervolgens klikt u op de knop **Talen**. (Klik op **Toevoegen** om een lijst met taalopties af te beelden.) Alleen de eerste taal in de lijst wordt gebruikt.

Om de tekenset in te stellen, selecteert u **Beeld —> Encodering**. (Selecteer eventueel **Meer** om de volledige lijst te bekijken.)

## **Verbinding tot stand brengen met het centrale systeem**

Als u iSeries Navigator for Wireless wilt gaan gebruiken, moet u het URL-adres van het centrale systeem opgeven in het draadloze apparaat. Gebruik de volgende notatie om het apparaat naar het URL-adres op het centrale systeem te verwijzen. Geef nauwkeurig aan dat het laatste deel van het URL-adres (/servlet/McYpvPervasive) exact zoals wordt afgebeeld, moet worden opgegeven:

host**.**domein**:**poort/servlet/McYpvPervasive

host: de hostnaam van het centrale systeem domein: het domein waarin het centrale systeem zich bevindt poort: de poort waarvan de instance van de webserver gebruikmaakt

#### <span id="page-25-0"></span>**Indeling telefoon met internetfunctie**

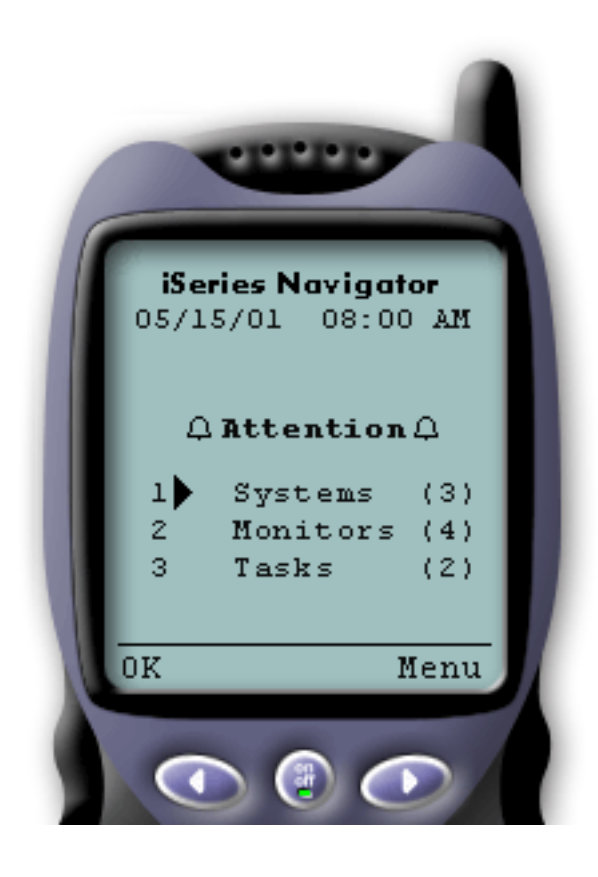

Als u een verbinding met het centrale systeem tot stand hebt gebracht, is het overzicht het eerste wat u ziet wanneer u iSeries Navigator for Wireless op een telefoon met internetfunctie gebruikt. Dit overzicht geeft aan hoe actueel de informatie is, hoeveel systemen in de lijst staan, hoeveel monitors actief zijn en hoeveel taken u in de afgelopen 24 uur hebt uitgevoerd. De algemene status **OK** of de status **Attentie** boven in het scherm geeft bovendien aan of een item uw aandacht vereist.

Als **OK** wordt afgebeeld, worden alle systemen, monitors en taken probleemloos uitgevoerd.

Als **Attentie** wordt afgebeeld, heeft een systeem, monitor of taak meer aandacht nodig. Als een systeem niet beschikbaar is, een monitor defect is of een taak is mislukt, wordt een uitroepteken afgebeeld naast de link met het item dat uw aandacht vereist. Als een monitor een trigger heeft geactiveerd, wordt naast de link Monitors een belletje afgebeeld.

**Opmerking:**

Voor telefoons die geen grafische voorstellingen ondersteunen, wordt een sterretje in plaats van een belletje afgebeeld.

#### **Indeling palmtopbrowser**

De indeling van de palmtopbrowser lijkt op de indeling van de telefoon met internetfunctie. U ziet een overzicht wanneer u iSeries Navigator for Wireless voor het eerst gebruikt, maar omdat er meer ruimte is, wordt ook het aantal niet-beschikbare systemen, het aantal getriggerde of mislukte monitors en het aantal mislukte taken afgebeeld. Omdat sommige compatibele browsers geen grafische voorstellingen ondersteunen, wordt in plaats van een belletje een sterretje (\*) gebruikt om een getriggerde status aan te geven.

#### **Indeling traditionele browser**

De indeling van traditionele browsers is exact hetzelfde als de indeling van de palmtops. Omdat het scherm echter groter is, ziet het er eenvoudiger uit. U kunt het bureaublad beter benutten door een klein browservenster in een hoekje op het PC-scherm te plaatsen, zodat u de functies van Centraal beheer kunt gebruiken terwijl u met andere toepassingen werkt. Als u een traditionele internetbrowser op de PC gebruikt, kunt u **Show all** (Alles afbeelden) selecteren uit het hoofdmenu om alle informatie op een volledig browservenster af te beelden.

Nadat u een verbinding met het systeem tot stand hebt gebracht, kunt u [de verbinding aanpassen](rzam5limitaccess.htm) en [iSeries Navigator for Wireless beheren.](rzam5manage.htm)

## **De verbinding aanpassen**

Beperk de gebruikerstoegang tot Centraal beheer door functies handmatig uit iSeries Navigator for Wireless te verwijderen en door Toepassingenbeheer te configureren en in te stellen hoe lang overzichtsinformatie op het scherm wordt afgebeeld voordat deze wordt gewist.

#### **Gebruikerstoegang beperken**

Misschien wilt u de mogelijkheden van gebruikers om vanaf een mobiel apparaat met Centraal beheer te werken, beperken. U kunt dan aan de hand van de volgende stappen gebruikers in staat stellen om monitors en de systeemstatus af te beelden, maar voorkomen dat zij vanuit iSeries Navigator for Wireless actie ondernemen.

U kunt de volgende functies verwijderen:

- Uitvoeren van opdrachten op iSeries- en geïntegreerde xSeries-servers
- Geïntegreerde xSeries-servers starten of stoppen
- Bewerkingen op een taak uitvoeren (vasthouden, vrijgeven, beëindigen)
- Bewerkingen op een bericht uitvoeren (beantwoorden, wissen)
- Een monitor starten, stoppen of opnieuw starten

Om de toegang te beperken, moet u het volgende optiebestand maken:

1. Maak in het geïntegreerde bestandssysteem een bestand in de volgende directory:

**Directory:** QIBM/UserData/OS400/MGTC/Pervasive/ **Bestand:** QYPV\_OPTIONS.OPT

- 2. Typ een van de volgende tekenreeksen in het bestand:
	- readonly=yes
	- readonly=no

Ook voor een bepaalde gebruiker kan een optiebestand worden gemaakt met de naam QYPVxxxxxx.OPT, waarbij xxxxxx het gebruikers-ID aangeeft. Dit specifieke gebruikersbestand vervangt het bestand QYPV\_OPTIONS.OPT zodat u alle gebruikers de machtiging readonly=yes kunt verlenen en alleen bepaalde gebruikers volledige toegang kunt verlenen.

#### **De duur van de ophaalbewerking voor taakinformatie instellen**

Het overzichtsscherm bevat gedetailleerde informatie over taken. De geldigheid van deze gegevens vervalt na 24 uur (taken worden wel uitgevoerd, maar na 24 uur worden geen nieuwe gegevens over een taak uit het centrale systeem opgehaald en afgebeeld op uw draadloze apparaat). U kunt de vervaldatum wijzigen door het volgende optiebestand te bewerken:

#### **Directory:** QIBM/UserData/OS400/MGTC/Pervasive/ **Bestand:** QYPV\_OPTIONS.OPT

Voeg het volgende nieuwe gegeven toe aan het optiebestand (waarbij XXXX, een willekeurig getal tussen 1-9999, het aantal uren aangeeft):

#### HOURS OLD=XXXX

Dit gegeven is niet hoofdlettergevoelig en kan op een afzonderlijke regel worden geplaatst of met een spatie van het gegeven READONLY worden gescheiden.

Het bewerkte bestand kan er bijvoorbeeld als volgt uitzien:

READONLY=no HOURS\_OLD=48

Dit bestand verleent u volledige toegang en zorgt ervoor dat de taken worden afgebeeld die in de afgelopen 48 uur zijn uitgevoerd.

#### **Toepassingenbeheer configureren**

<span id="page-27-0"></span>U kunt Toepassingenbeheer gebruiken om gebruikerstoegang tot de volgende functies in Centraal beheer te besturen: toegang tot monitors en opdrachten beperken of verlenen. Controleer of de functies die in Toepassingenbeheer zijn geselecteerd, zijn geconfigureerd in overeenstemming met de gewenste voorkeuren voor het tot stand brengen van een verbinding tussen Centraal beheer en een draadloos apparaat.

Voorbeelden:

- Als een gebruiker niet is gemachtigd voor Centraal beheer, maar wel over een geldig gebruikers-ID op de iSeries beschikt, wordt een machtigingsprobleembericht afgebeeld wanneer gebruikers proberen een verbinding met Centraal beheer tot stand te brengen vanaf een draadloos apparaat.
- v Als een gebruiker is gemachtigd voor Centraal beheer, maar niet voor toegang tot monitors via Toepassingenbeheer, wordt op het draadloze apparaat geen informatie afgebeeld.
- v Als aan een gebruiker geen machtiging is verleend voor opdrachten in Centraal beheer, kan de gebruiker geen opdrachtdefinitie of opdracht uitvoeren op een geïntegreerde xSeries-server.

Raadpleeg voor meer informatie over het configureren en gebruiken van Toepassingenbeheer: Toepassingenbeheer

## **iSeries Navigator for Wireless beheren**

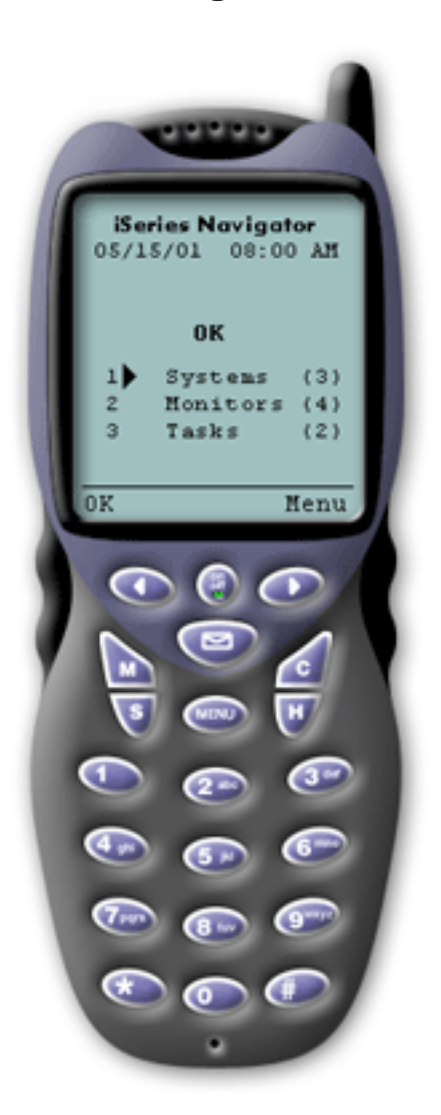

iSeries Navigator for Wireless is eenvoudig te gebruiken. Nadat het centrale systeem op de juiste wijze is [ingesteld,](rzam5setup.htm) kunt u een [verbinding tot stand brengen met het centrale](rzam5connect.htm) [systeem](rzam5connect.htm) door de telefoon met internetfunctie, palmtop of traditionele webbrowser in te stellen op het URL-adres van het centrale systeem. Er wordt een verbinding tot stand gebracht met het centrale systeem, u wordt gevraagd u aan te melden en er wordt een statusoverzicht afgebeeld van alle systemen, monitors en taken. Bij het ontwerp van iSeries Navigator for Wireless is er van uitgegaan dat u geen aanvullende informatie nodig hebt, zolang u kunt vaststellen dat uw systemen, monitors en taken probleemloos werken. U hebt altijd de keuzemogelijkheid om meer informatie te bekijken en u kunt zelfs de gedetailleerde monitormeetgegevens controleren op systemen die probleemloos werken. Maar in het algemeen wordt er van uitgegaan dat wanneer alles goed functioneert, het overzicht voldoende informatie geeft.

Wanneer u uw systemen beheert met iSeries Navigator for Wireless, kunt u erop vertrouwen dat een draadloos apparaat correct aangeeft dat alles in uw netwerk van iSeries-servers goed functioneert, omdat u zelf definieert wat dit inhoudt in uw omgeving. Als u de systemen en monitors instelt waarin u geïnteresseerd bent en u de monitor zo instelt dat een trigger wordt geactiveerd bij een bepaalde drempelwaarde, hoeft u slechts de overzichtspagina van iSeries Navigator for Wireless te bekijken om te bepalen of alles probleemloos werkt, of dat een bepaald item uw aandacht vereist.

Op de volgende pagina's vindt u informatie die u helpt om iSeries Navigator for Wireless interactief te gebruiken met monitors in Centraal beheer op zowel iSeries- als geïntegreerde xSeries-servers. Ook vindt u informatie over het uitvoeren van opdrachten, over het werken met taken en systemen en over het besturen van de gebruikerstoegang.

#### <span id="page-28-0"></span>**[Werken met iSeries-systemen](rzam5workwithsystems.html)**

Met iSeries Navigator for Wireless kunt u de eigenschappen van systemen bekijken, een systeem toevoegen of verwijderen en de systeemlijst aanpassen.

#### **[Werken met geïntegreerde xSeries-servers](rzam5workwithxseries.html)**

Met iSeries Navigator for Wireless kunt u uw geïntegreerde xSeries-servers vanaf een draadloos apparaat beheren.

#### **[Werken met taken](rzam5workwithtasks.html)**

U kunt overzichtgegevens voor alle Centraal beheer-taken bekijken.

#### **[Opdrachten uitvoeren op meerdere systemen](rzam5runcommands.htm)**

Met iSeries Navigator for Wireless kunt u op eenvoudige wijze opdrachten op iSeries-systemen uitvoeren vanaf een draadloos apparaat.

#### **[Interactief werken met monitors en monitors afbeelden](rzam5monitors.htm)**

Als u monitors vooraf hebt geconfigureerd om te worden uitgevoerd in Centraal beheer, kunt u systeemmonitors, berichtmonitors, taakmonitors, bestandsmonitors en B2B-activiteitsmonitors afbeelden en interactief gebruiken met iSeries Navigator for Wireless.

## **Werken met iSeries-systemen**

U kunt interactief werken met iSeries-systemen vanaf een draadloos apparaat door iSeries Navigator for Wireless te gebruiken. Wanneer de link **Systemen** wordt geselecteerd, wordt een lijst met alle systemen in de lijst afgebeeld. U kunt de systeemlijst aanpassen en alleen de systemen toevoegen die u wilt bekijken, maar het systeem moet eerst worden gedefinieerd als eindpuntsysteem in Centraal beheer. Als er systemen in de lijst niet beschikbaar zijn, wordt naast het systeem een uitroepteken afgebeeld en wordt het systeem vet afgebeeld. U kunt systemen aan de systeemlijst toevoegen of eruit verwijderen en u kunt ook standaardsysteemlijsten voor bepaalde gebruikers maken.

#### **Ga als volgt te werk om systemen toe te voegen aan of te verwijderen uit de lijst:**

- 1. Ga naar het menu en selecteer **Systeem toevoegen** of **Systeem verwijderen**.
- 2. Kies het systeem dat u wilt toevoegen of verwijderen.

Elk systeem is ook een link. Selecteer een systeem om de eigenschappen en alle geïntegreerde xSeriesservers op dat systeem te bekijken.

Omdat het toevoegen van systemen aan de lijst tijdrovend kan zijn, kunnen beheerders een standaardsysteemlijst maken die als standaardinstelling voor alle gebruikers wordt gebruikt. De gebruiker kan deze lijst vervolgens naar wens aanpassen. Deze voorziening is erg handig als een groep gebruikers geïnteresseerd is in gegevens die zijn opgeslagen op vijf tot tien systemen.

#### **Ga als volgt te werk om een standaardsysteemlijst te maken:**

Maak in de volgende directory het volgende bestand:

#### **Directory:** QIBM/UserData/OS400/MGTC/Pervasive/ **Bestand:** QYPV\_SYSTEMS.txt

Nadat u dit bestand hebt gemaakt, voegt u alle systemen toe die u in de standaardlijst op één regel wilt opnemen, door komma's van elkaar gescheiden. U kunt ook een systeemlijst voor een bepaalde gebruiker maken door het bestand QYPVxxxxx.txt te maken waarbij xxxxx de naam van het gebruikersprofiel aangeeft.

## <span id="page-29-0"></span>**Werken met geïntegreerde xSeries-servers voor iSeries**

Als u iSeries-systemen gebruikt met geïntegreerde xSeries-servers (IXS of Integrated xSeries Servers), kunt u de geïntegreerde servers beheren door [geïntegreerde xSeries-systemen toe te voegen](rzam5workwithsystems.html) aan de systeemlijst.

Wanneer u een iSeries-systeem selecteert, kunt u verwijzen naar de systeemeigenschappen of u kunt de geïntegreerde xSeries-servers afbeelden. U ziet meteen dat de link naar geïntegreerde xSeries-systemen dezelfde status gebruikt als de andere functies van iSeries Navigator for Wireless. De status geeft aan of een geïntegreerde xSeries-server uw aandacht vereist of dat alles goed gaat.

U kunt NT-opdrachten uitvoeren op één of op alle geïntegreerde xSeries-servers en de eigenschappen van alle servers bekijken. De NT-opdrachten worden als Centraal beheer-taken gestart, zodat u de opdrachten die u uitvoert kunt volgen. In de afbeelding ziet u IXS-ondersteuning in iSeries Navigator for Wireless die wordt uitgevoerd in een traditionele browserindeling.

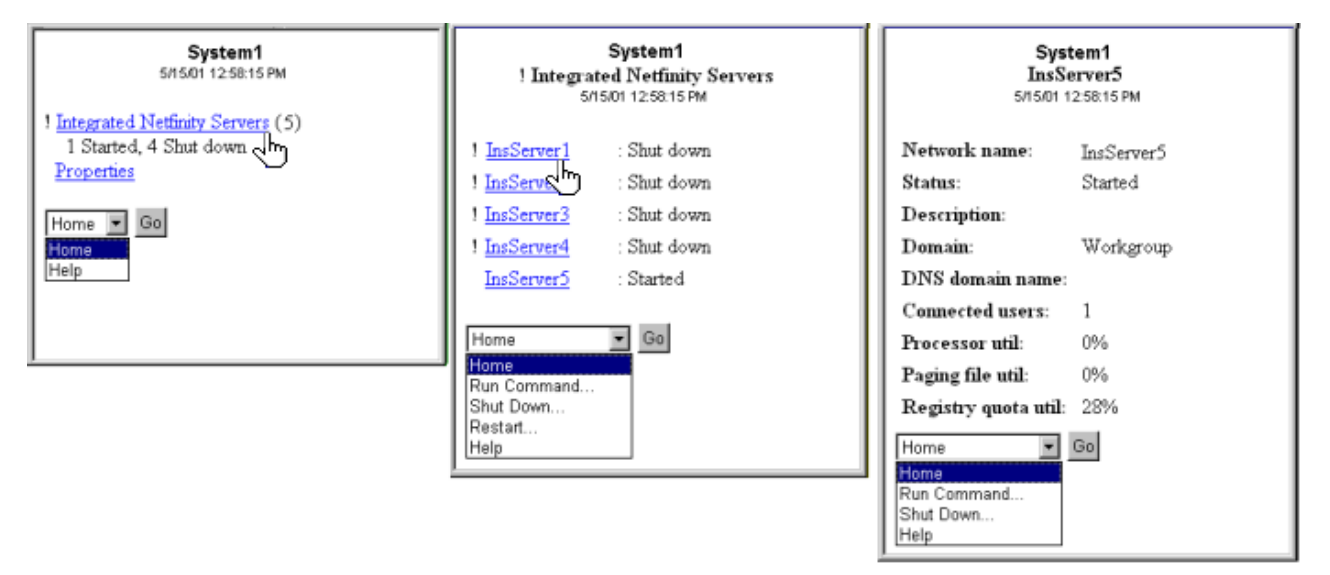

Afbeelding 1: Wanneer <sup>u</sup> op geïntegreerde xSeries-servers klikt, worden subonderwerpen afgebeeld en ziet <sup>u</sup> de informatie over elk systeem.

**Opmerking:** Om geïntegreerde xSeries-servers uit de iSeries te beheren, moeten het gebruikers-ID en wachtwoord hetzelfde zijn op zowel de xSeries als de iSeries.

Raadpleeg voor meer informatie Geïntegreerde xSeries-servers.

## **Werken met taken**

Klik op **Taken** in het hoofdoverzichtvenster om overzichtgegevens voor de volgende Centraal beheer-taken te bekijken:

- Opdrachten
- Pakketten en Producten
- Inventaris
- Fixes
- Verzamelfunctie
- Gebruikers en groepen
- Systeemwaarden

<span id="page-30-0"></span>Voor elk type taak geeft het taakoverzicht het totaalaantal taken, het aantal mislukte taken en het aantal voltooide taken weer. Alleen de taken die de afgelopen 24 uur zijn uitgevoerd, worden in de lijst weergegeven. Als u de afgelopen 24 uur geen opdracht hebt uitgevoerd, bevat het taakoverzichtscherm geen informatie. Taakinformatie vervalt na 24 uur, maar u kunt dit wijzigen door de [verbinding aan te passen.](rzam5limitaccess.htm)

Klik op een bepaalde taak, bijvoorbeeld **Opdrachten** om de naam of namen van opdrachttaken te bekijken die worden gestart, of zijn voltooid of mislukt. Klik op de naam van een bepaalde taak om het eindpuntsysteem te bekijken waarop de taak werd of wordt uitgevoerd.

## **Opdrachten uitvoeren op meerdere systemen**

Gebruik iSeries Navigator for Wireless om een OS/400-opdracht op meerdere systemen uit te voeren. Op de overzichtspagina kunt u **Opdracht uitvoeren** selecteren, waarna u wordt gevraagd het systeem of de systeemgroep te selecteren waarop u de opdracht wilt uitvoeren. U kunt ook een systeem selecteren in de systeemlijst en een opdracht op het systeem uitvoeren.

Als u **Opdracht uitvoeren** selecteert, kunt u een bestaande opdrachtdefinitie selecteren (die u in Centraal beheer hebt gedefinieerd) of u kunt een willekeurige opdracht invoeren. Omdat het invoeren van tekst op een telefoon nogal lastig is, is het gebruik van opdrachtdefinities bijzonder handig.

Wanneer opdrachten worden gestart, worden ze gestart als Centraal beheer-taken. Zo kunt u deze vastleggen, de status op alle systemen bekijken en de algemene status bekijken op de overzichtspagina. Op de overzichtspagina worden alle taken afgebeeld die u de afgelopen 24 uur met Centraal beheer (inclusief iSeries Navigator for Wireless) op het draadloze apparaat hebt uitgevoerd. Na 24 uur moet u iSeries Navigator op de PC gebruiken om een opdrachttaak te bekijken. Als u taakgegevens meer dan 24 uur op het draadloze apparaat wilt afbeelden, kunt u [de verbinding aanpassen.](rzam5limitaccess.htm)

In de onderstaande illustratie wordt een voorbeeld afgebeeld van de opdrachtondersteuning van iSeries Navigator for Wireless in palmtopindeling. Als de opdracht werkt, wordt een plusteken (+) afgebeeld. Op een telefoon met internetfunctie die afbeeldingen ondersteunt, wordt een geslaagde opdracht weergege<span id="page-31-0"></span>ven door een pictogram van een lachend gezichtje.

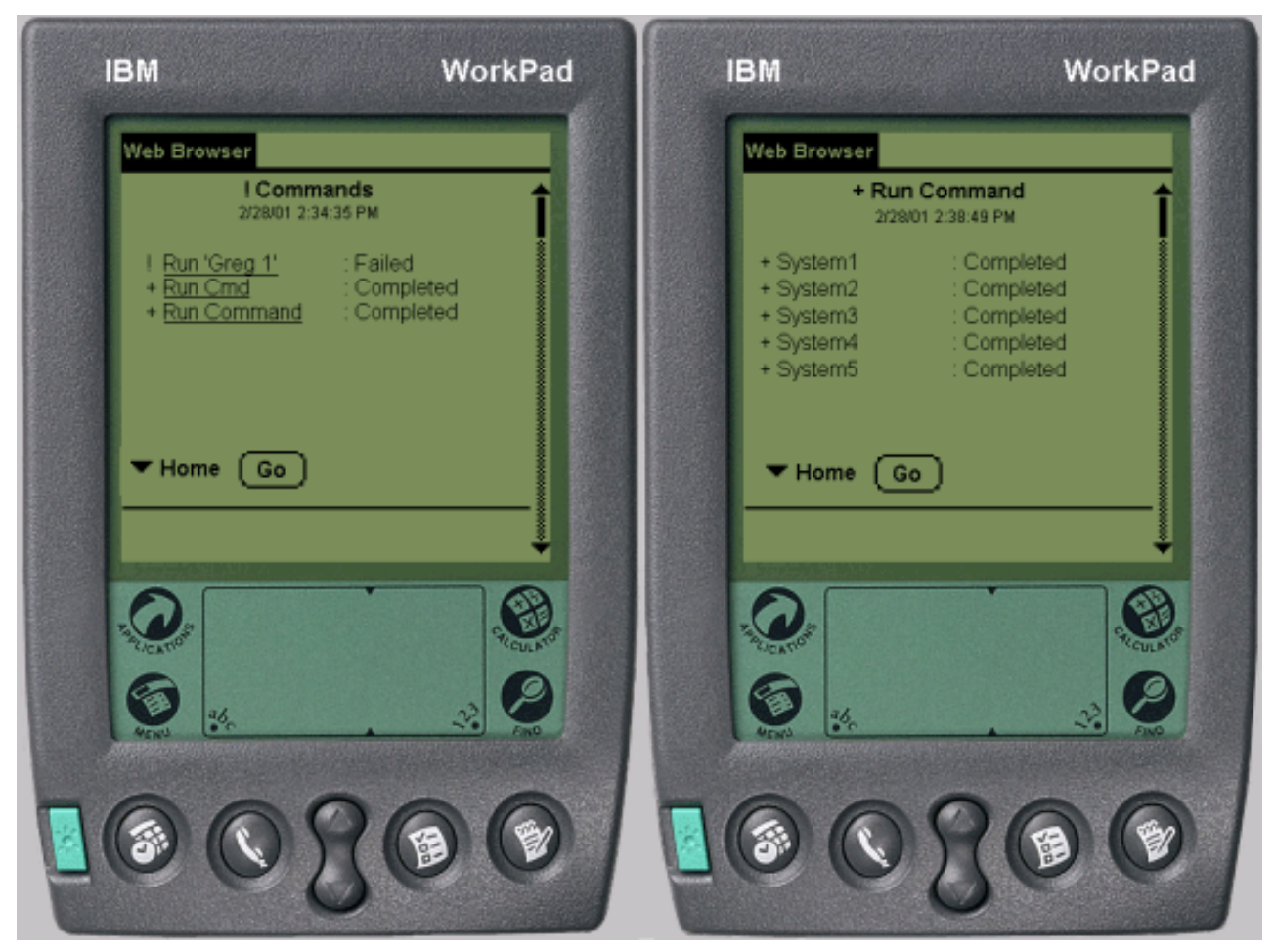

Afbeelding 1: De status van de opdrachten bekijken

## **Interactief werken met monitors en monitors afbeelden**

Met iSeries Navigator for Wireless kunt u systeemmonitors, taakmonitors, berichtmonitors, bestandsmonitors en B2B-activiteitsmonitors afbeelden en de monitors interactief gebruiken vanaf een draadloos apparaat.

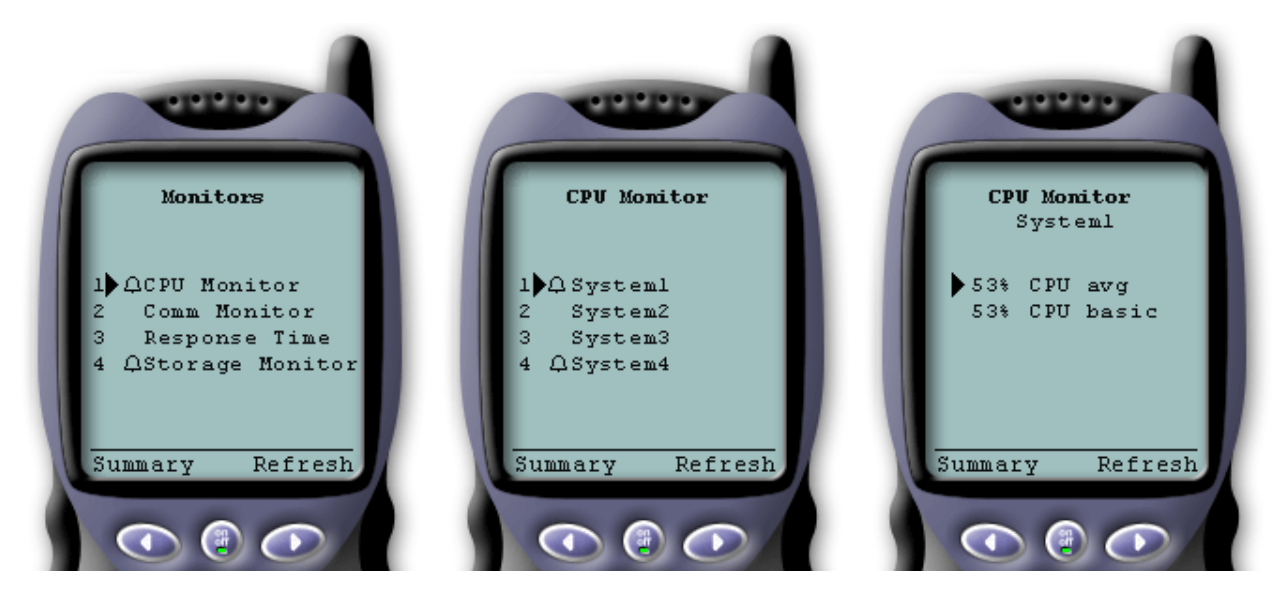

Afbeelding 1: Monitormeetgegevens afbeelden op een draadloos apparaat

#### **[Systeemmonitors](rzam5systemmonitors.htm)**

U kunt systeemmonitors gebruiken om de meetgegevens en actuele waarden af te beelden die worden bewaakt, samen met de bovenste 20 items (taken, schijfstations, enzovoort) waaruit het meetgegeven is samengesteld. U kunt ook met taken werken die in de monitor worden afgebeeld (taken afbeelden, vasthouden, vrijgeven en beëindigen).

#### **[Taakmonitors](rzam5jobmonitors.htm)**

Met taakmonitors kunt u alle taken op alle systemen afbeelden die aan de monitorcriteria voldoen. U kunt meetgegevens en actuele waarden bekijken die worden bewaakt en kunt werken met de taken die in de monitor worden afgebeeld (details afbeelden, vasthouden, vrijgeven en beëindigen).

#### **[Berichtmonitors](rzam5messagemonitors.htm)**

Met berichtmonitors kunt u alle berichten afbeelden die op de systemen aan de monitorcriteria voldoen. U kunt ook met berichten werken die in de monitor worden afgebeeld (informatie afbeelden, vasthouden, vrijgeven en beëindigen).

#### **[Bestandsmonitors](rzam5filemonitors.htm)**

Een bestandsmonitor kan u waarschuwen wanneer een geselecteerd bestand is gewijzigd. U kunt ook bepaalde groottes of opgegeven tekenreeksen nagaan.

#### **[B2B-activiteitsmonitors](rzam5activitymonitors.htm)**

Als u een toepassing zoals **Connect for iSeries** hebt geconfigureerd, kunt u een B2B-activeitsmonitor gebruiken om B2B-transacties te bewaken. Vanaf een draadloos apparaat kunt u meetgegevens en actuele B2B-transactiewaarden afbeelden die worden bewaakt.

#### **Systeemmonitors**

Selecteer de link Systeemmonitors om een lijst met alle actieve systeemmonitors af te beelden (monitors die zijn gestopt, worden niet afgebeeld). Als een monitor is mislukt of een trigger heeft geactiveerd, wordt naast de monitor een uitroepteken of belletje afgebeeld.

Wanneer u een monitor selecteert, worden alle systemen afgebeeld waarop die monitor wordt uitgevoerd. Als u een systeem selecteert, worden alle meetgegevens en waarden voor het geselecteerde systeem afgebeeld.

Zodra u het gewenste meetgegeven hebt gevonden, kunt u het selecteren. Als u dit doet, worden de bovenste 20 items afgebeeld die een meetgegeven hebben opgeleverd. Als u bijvoorbeeld **CPU avg** selecteert, worden de bovenste 20 taken afgebeeld. Of als u **Disk util** selecteert, worden de bovenste 20 schijfstations afgebeeld.

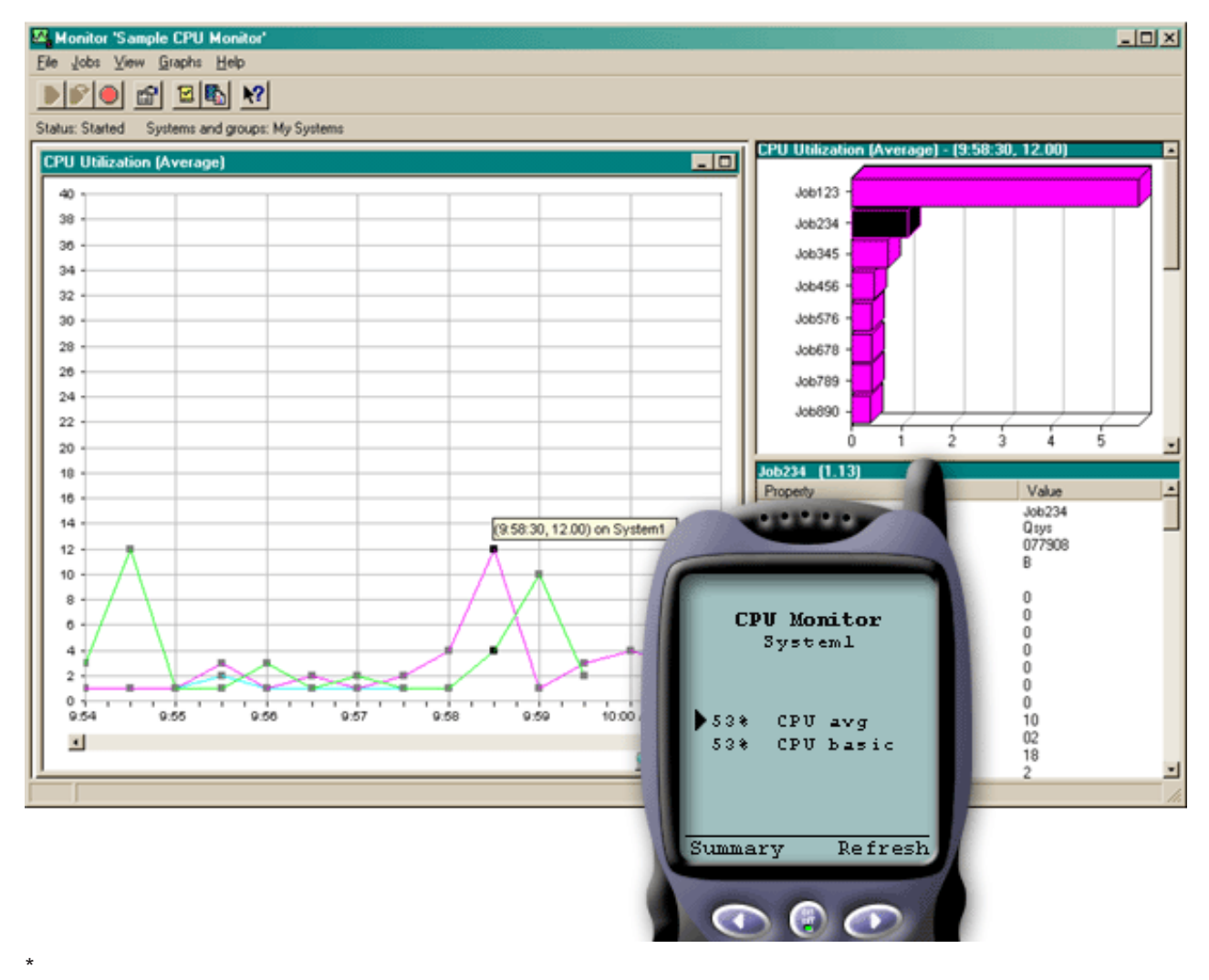

Afbeelding 1: Meetgegevens voor systeemmonitors afbeelden op een draadloos apparaat

U kunt in de lijst met taken ook een taak selecteren om de details te bekijken en met die taak werken door **Vasthouden**, **Vrijgeven** of **Beëindigen** te selecteren.

U kunt op elke gewenst moment een pagina vernieuwen om de lijst te vernieuwen. U kunt ook **Home** selecteren om een bijgewerkte overzichtspagina af te beelden.

Omdat de schermgrootte beperkt is, worden de namen van de meetgegevens van de systeemmonitor afgekort. In de onderstaande tabel wordt beschreven welke namen in iSeries Navigator for Wireless worden afgebeeld:

**Namen van meetgegevens in iSeries Navigator for Wireless:**

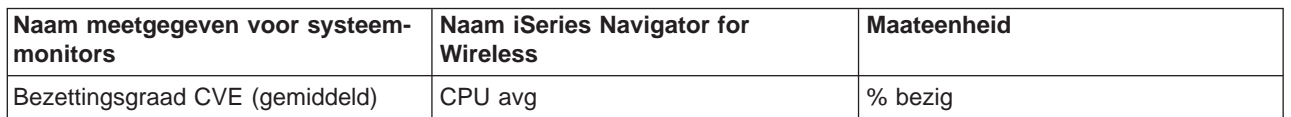

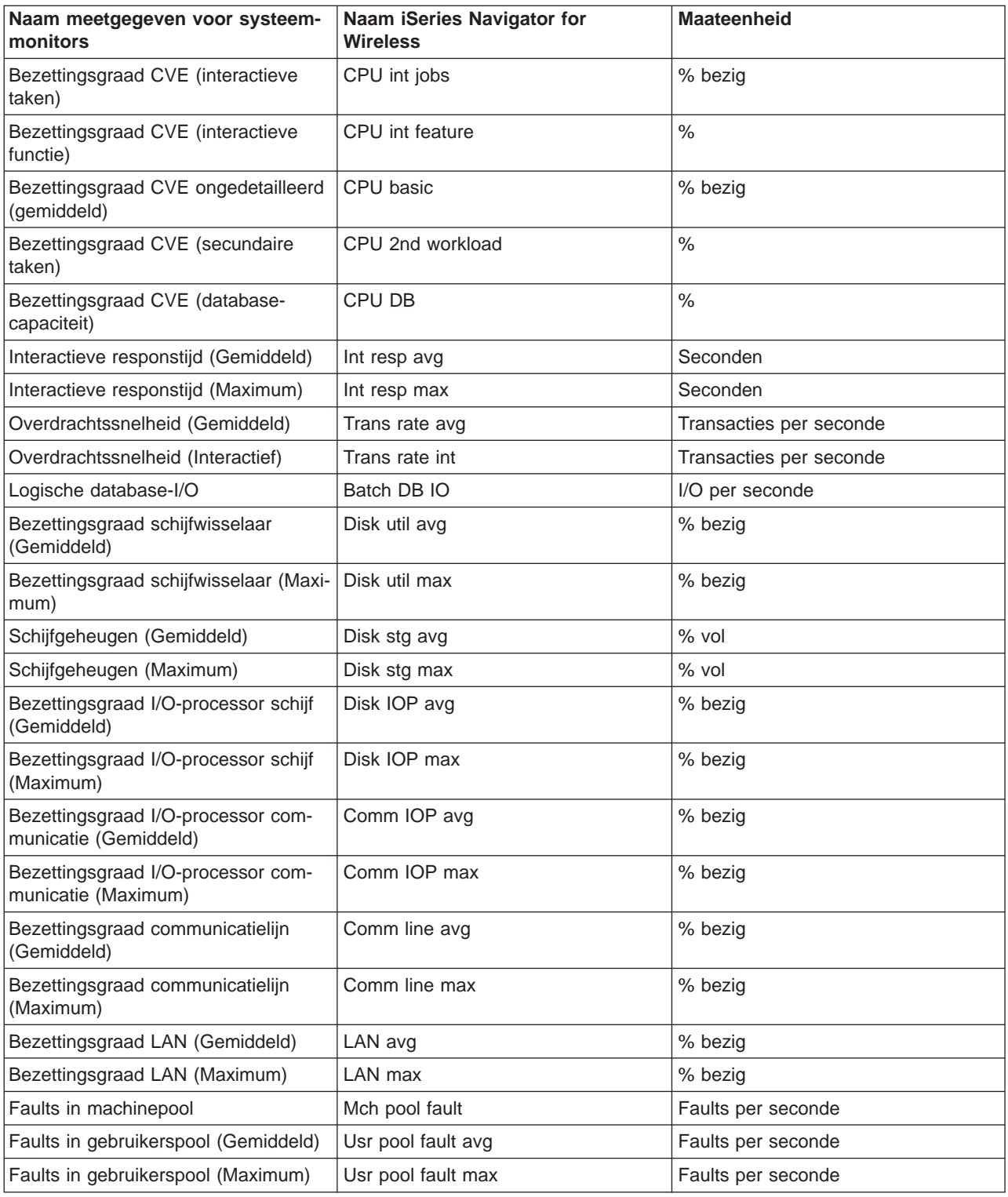

## **Taakmonitors**

Taakmonitors werken hetzelfde als de systeemmonitors in iSeries Navigator for Wireless. Nadat u een taakmonitor hebt ingesteld in Centraal beheer, kunt u de taakmonitor in iSeries Navigator for Wireless starten en stoppen en de bijbehorende informatie bekijken. U kunt ook de algemene status van de taakmonitor, de lijst met systemen waarop de taakmonitor wordt uitgevoerd en de taken die voldoen aan de monitorcriteria voor elk systeem bekijken en werken met taken met behulp van **Vasthouden**, **Vrijgeven** of **Beëindigen**.

<span id="page-35-0"></span>**Opmerking: In Centraal beheer kunt u taakmonitors beschikbaar stel-** In Centraal beheer kunt u taakmonitors beschikbaar stellen aan meerdere gebruikers. Als u iSeries Navigator for Wireless gebruikt, worden echter alleen de taakmonitors afgebeeld die u hebt gemaakt.

#### **Berichtmonitors**

Berichtmonitors werken hetzelfde als de systeemmonitors in iSeries Navigator for Wireless. Nadat u een berichtmonitor hebt gemaakt in Centraal beheer, wordt deze afgebeeld in iSeries Navigator for Wireless en kunt u de algemene status van de berichtmonitor, de lijst met systemen waarop de berichtmonitor wordt uitgevoerd en de berichten die voldoen aan de monitorcriteria voor elk systeem bekijken en met berichten werken met behulp van **Details**, **Beantwoorden** of **Wissen**.

**Opmerking:** In Centraal beheer kunt u berichtmonitors beschikbaar stellen aan meerdere gebruikers. Als u iSeries Navigator for Wireless gebruikt, worden echter alleen de berichtmonitors afgebeeld die u hebt gemaakt.

#### **Bestandsmonitors**

Nadat u een bestandsmonitor hebt gemaakt in Centraal beheer, kunt u de bestandsmonitor in iSeries Navigator for Wireless starten en stoppen en de bijbehorende informatie bekijken. In het overzichtvenster van de bestandsmonitor wordt het iSeries-systeem afgebeeld waarop de monitor wordt uitgevoerd, het pad naar het bestand dat op dat moment wordt afgebeeld, de grootte van het bestand, de datum en tijd waarop het bestand de laatste keer is aangepast en de gewijzigde tekst die als trigger voor het bestand heeft gediend.

**Opmerking: In Centraal beheer kunt u bestandsmonitors beschikbaar In Centraal beheer kunt u bestandsmonitors beschikbaar** stellen aan meerdere gebruikers. Als u iSeries Navigator for Wireless gebruikt, worden echter alleen de bestandsmonitors afgebeeld die u hebt gemaakt.

## **B2B-activiteitsmonitors**

Om een B2B-activiteitsmonitor te kunnen gebruiken, moet u een geconsolideerd systeem configureren voor het vastleggen van B2B-transacties die worden verzameld uit een toepassing als Connect for iSeries.

Nadat u een B2B-activiteitsmonitor hebt ingesteld in Centraal beheer, kunt u de activiteitsmonitor in iSeries Navigator for Wireless starten en stoppen en de bijbehorende informatie bekijken. U kunt bijvoorbeeld een samenvatting bekijken van de status van de duur en de teltriggers van de actieve transactie die in de B2Bactiviteitsmonitor worden verzameld.

**Opmerking:** De B2B-activiteitsmonitor die u met iSeries Navigator for Wireless wilt bekijken, moet op een V5R2-systeem staan. Gegevens van een B2B-activiteitsmonitor die op een V5R1-systeem zijn opgeslagen, werken niet met iSeries Navigator for Wireless.

## **Overige publicaties voor iSeries Navigator for Wireless**

Hieronder worden de IBM Redbooks(TM) (in PDF-indeling), websites en Informatiecentrum-onderwerpen afgebeeld die zijn gerelateerd aan het onderwerp iSeries Navigator for Wireless. U kunt de PDF-bestanden bekijken of afdrukken.

• AS/400 Internet Security Scenarios: A Practical Approach

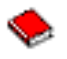

Leer hoe u de geïntegreerde AS/400-functies voor netwerkbeveiliging kunt gebruiken. De hedendaagse netwerkbeheerder staat voor de uitdaging om een gelaagde beveiligingsarchitectuur te implementeren die netwerken beschermt tegen de toegenomen inventiviteit van computerkrakers. Voorzien in de benodigde beveiliging tegen een beheersbaar budget is een complexe taak. Dit Redbook beschrijft alle netwerkbeveiligingsfuncties die beschikbaar zijn op het AS/400-systeem, zoals IP-filters, NAT, VPN, HTTP-proxyserver, SSL, DNS, mail relay, auditing en logboeken bijhouden. Het gebruik van dergelijke functies wordt beschreven aan de hand van praktijkvoorbeelden.

Hoewel OS/400 niet is bedoeld als firewall, kan een juiste implementatie van de vele netwerkbeveiligingsvoorzieningen in combinatie met routers of andere internetbeveiligingsapparatuur de aanschaf van een afzonderlijk firewallproduct overbodig maken. In bepaalde gevallen biedt het een betaalbare oplossing voor kleinere sites. De netwerkbeveiligingsfuncties van AS/400 kunnen worden gebruikt om de veiligheid te verbeteren van omgevingen waarin gebruik wordt gemaakt van routers met firewallbeveiligingsvoorzieningen. Dit Redbook is toegesneden op de behoeften van netwerkbeheerders, consultants en AS/400-specialisten die belast zijn met het ontwerpen, implementeren en configureren van AS/400-netwerken met internetverbinding en alternatieven voor de traditionele firewallproducten overwegen.

#### **Websites**

Raadpleeg voor V4R5- en V5R1-informatie over iSeries Navigator for Wireless (voorheen Management Central Pervasive):

• [iSeries Navigator for Wireless](http://www.ibm.com/servers/eserver/iseries/sftsol/pervasive.htm)

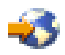

Onderweg toegang tot Centraal beheer! De homepage voor iSeries Navigator for Wireless bevat informatie over deze opwindende oplossing die u in staat stelt uw computer waar en wanneer u dat wilt te gebruiken. Deze homepage bevat informatie over release V4R5 en V5R1.

Raadpleeg voor meer informatie over Centraal beheer en iSeries Navigator:

• [Centraal beheer](http://www.ibm.com/servers/eserver/iseries/sftsol/mgmtcentral.htm)

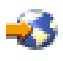

De homepage voor Centraal beheer bevat een grote verscheidenheid aan informatie, met inbegrip van release-updates, functie-overzichten, veelgestelde vragen (FAQ's), en meer.

• [iSeries Navigator](http://www-1.ibm.com/servers/eserver/iseries/oper_nav/)

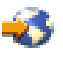

Naast de Centraal beheer-functie, biedt iSeries Navigator een grote verscheidenheid aan functies die het beheer van iSeries vereenvoudigen. Ga naar de homepage van iSeries Navigator om naar informatie te zoeken over iSeries Navigator, met inbegrip van functionele release-overzichten, nieuws over technische vergaderingen en andere actuele onderwerpen. Klik op de link naar Centraal beheer voor een grote verscheidenheid aan informatie met inbegrip van release-updates, functionele overzichten, veelgestelde vragen, en meer. Raadpleeg voor informatie over het installeren en leren werken met iSeries Navigator, het onderwerp iSeries Navigator in het Informatiecentrum.

Raadpleeg voor meer informatie over webtoepassingenservers:

• ASF Jakarta Tomcat

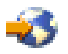

De homepage van het Jakarta-project van Apache Software Foundation bevat gedetailleerde informatie over de servletengine Tomcat.

• WebSphere-toepassingenserver

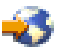

De meest recente informatie over de WebSphere-toepassingenserver voor iSeries vindt u op de productwebsite voor WebSphere Application Server for iSeries.

U kunt een PDF-bestand als volgt op uw werkstation opslaan om het te lezen of af te drukken:

- 1. Klik met de rechtermuisknop op het PDF-bestand in uw browser (klik met de rechtermuisknop op de bovenstaande link).
- 2. Klik op **Doel opslaan als...**
- 3. Ga naar de directory waarin u het PDF-bestand wilt opslaan.
- 4. Klik op **Opslaan**.

Als u Adobe Acrobat Reader nodig hebt om deze PDF-bestanden te bekijken of af te drukken, kunt u een exemplaar van dit programma downloaden van de [Adobe-website](http://www.adobe.com/products/acrobat/readstep.html) (www.adobe.com/products/acrobat/readstep.html)

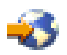

.

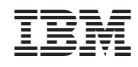

Gedrukt in Nederland